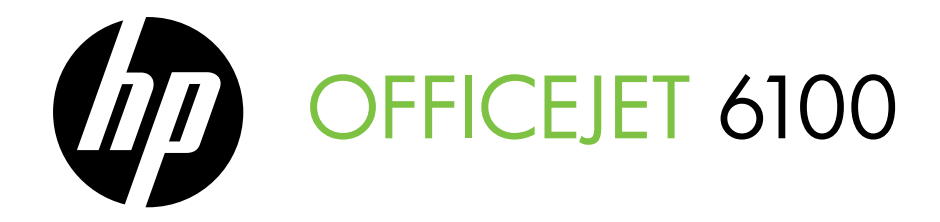

# Getting Started Guide 入门指南 시작 안내서 入門指南 スタート ガイド

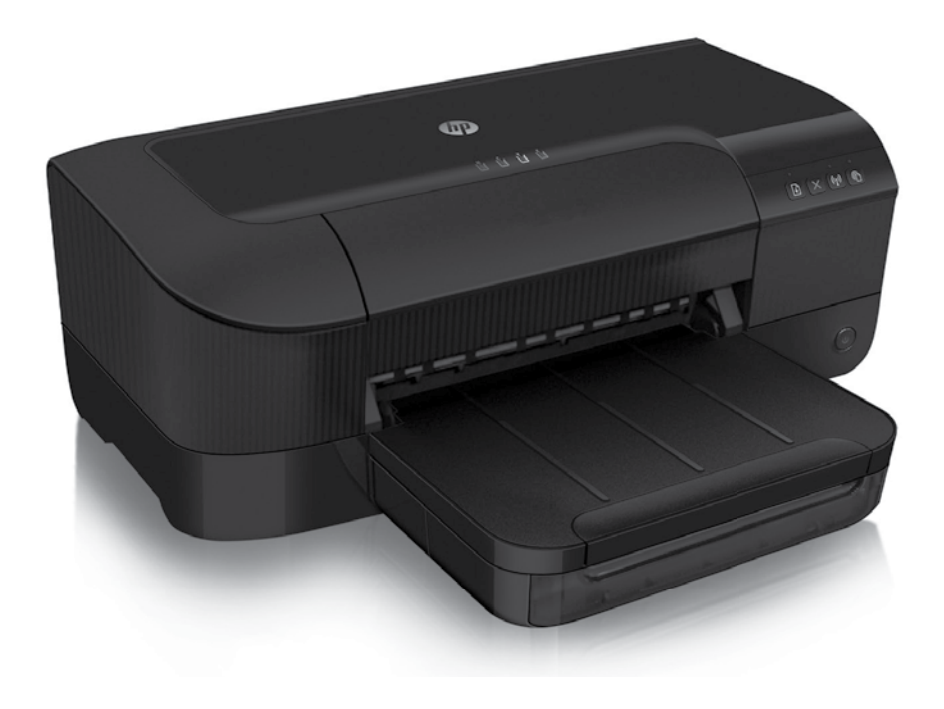

#### Copyright Information

© 2011 Copyright Hewlett-Packard Development Company, L.P.

Edition 1, 9/2011

Reproduction, adaptation or translation without prior written permission is prohibited, except as allowed under the copyright laws.

The information contained herein is subject to change without notice.

The only warranties for HP products and services are set forth in the express warranty statements accompanying such products and services. Nothing herein should be construed as constituting an additional warranty. HP shall not be liable for technical or editorial errors or omissions contained herein.

#### Trademark credits

Microsoft and Windows are U.S. registered trademarks of Microsoft Corporation.

### **Contents**

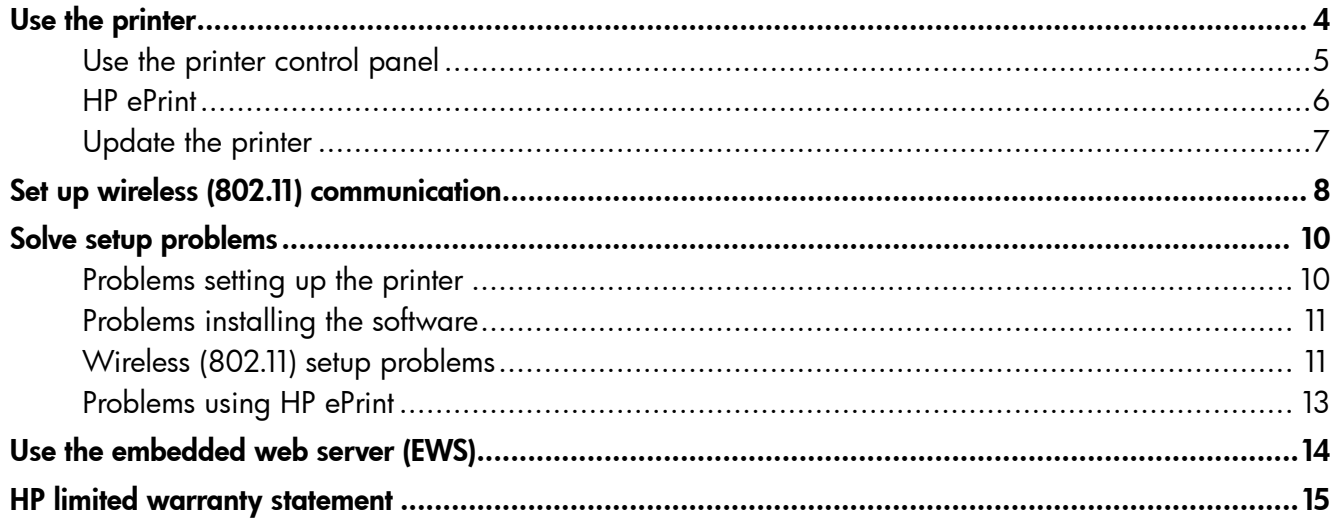

#### Safety Information

Always follow basic safety precautions when using this printer to reduce risk of injury from fire or electric shock.

- 1. Read and understand all instructions in the documentation that comes with the printer.
- 2. Observe all warnings and instructions marked on the printer.
- 3. Unplug this printer from wall outlets before cleaning.
- 4. Do not install or use this printer near water, or when you are wet.
- 5. Install the printer securely on a stable surface.
- 6. Install the printer in a protected location where no one can step on or trip over the line cord, and the line cord cannot be damaged.
- 7. If the printer does not operate normally, see the user guide (which is available on your computer after you install the software).
- 8. There are no user-serviceable parts inside. Refer servicing to qualified service personnel.
- 9. Use only the external power adapter provided with the printer.
- **Note:** Ink from the cartridges is used in the printing process in a number of different ways, including in the initialization process, which prepares the printer and cartridges for printing, and in printhead servicing, which keeps print nozzles clear and ink flowing smoothly. In addition, some residual ink is left in the cartridge after it is used. For more information see<www.hp.com/go/inkusage>.

<span id="page-3-0"></span>Thank you for purchasing this printer! With this printer, you can print documents and photos anytime, anywhere.

 $-\dot{Q}$  Tip: You can change the printer settings using the printer software or embedded web server (EWS). For more information about these tools, see the user guide. For information about finding the user guide, see ["Where's the user guide?"](#page-3-1) on this page.

### <span id="page-3-1"></span>**44 Where's the user quide?**

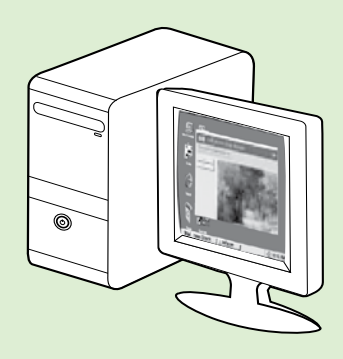

The user guide for this printer (also called "Help") is placed on your computer while installing the HP software.

This guide provides information on the following topics:

- Troubleshooting information
- Information about supported printing supplies and accessories (if available for the printer)
- Detailed instructions for using the printer
- Important notices, environmental, and regulatory information

You can open this quide either from the HP print software (Microsoft® Windows®) or from the Help menu (Mac OS X):

- Windows: Click Start, select Programs or All Programs, select HP, select the folder for your HP printer, and then select Help.
- Mac OS X: From the Finder, click Help > Mac Help. In the Help Viewer window, choose your printer from the Mac Help pop-up menu.

Also, an Adobe Acrobat version of this guide is available on HP's support website [\(www.hp.com/go/customercare](www.hp.com/go/customercare)).

- Tip: If you cannot find the user guide on your computer, it might not have been copied to your computer when you installed the HP software. For more information, see ["How do I install the user guide?" on](#page-9-1)  [page 10](#page-9-1).
- Regulatory and compliance information for the European Union is available in the "Technical information" section of the user guide (also called "Help"). Also, the Declaration of Conformity is available at the following website: <www.hp.eu/certificates>.

# <span id="page-4-0"></span>Use the printer

## Use the printer control panel

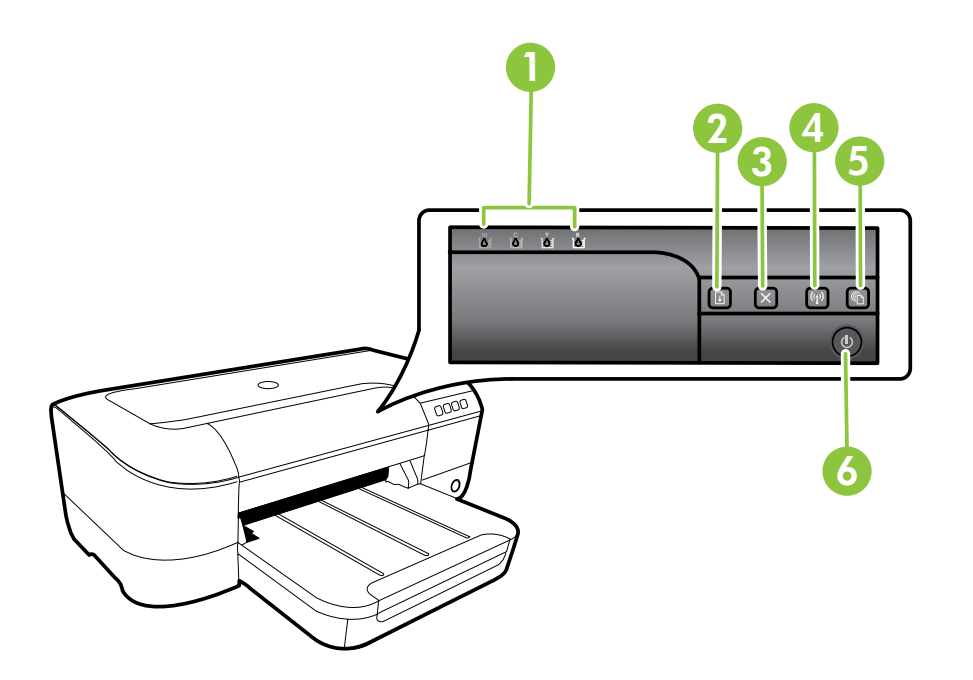

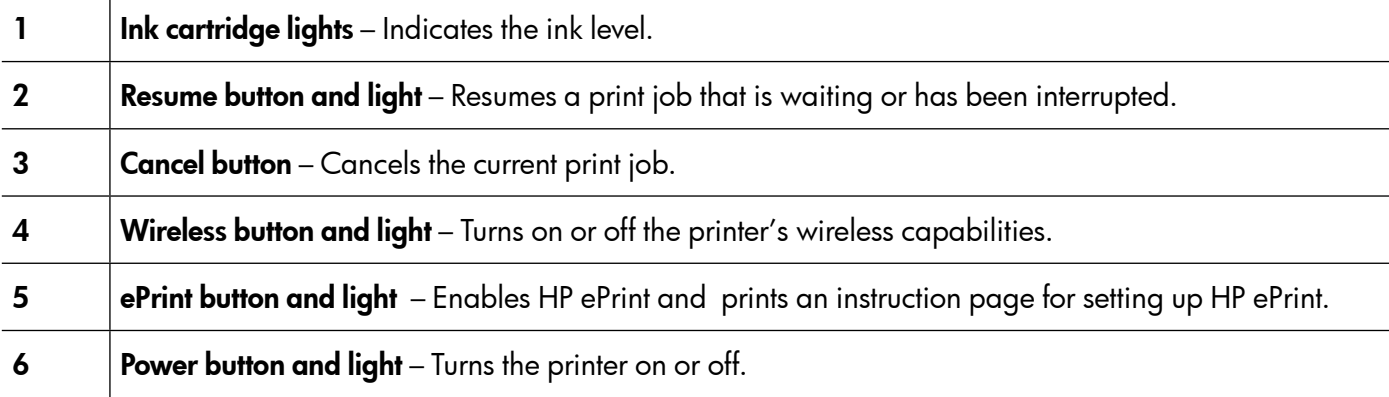

### **La** Learn more!

For more information about control panel light patterns and messages, see the user guide. For information about finding the user guide, see ["Where's the user guide?" on page 4.](#page-3-1)

<span id="page-5-0"></span>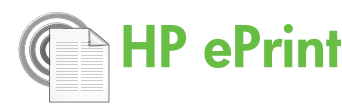

HP ePrint is a free service from HP that allows you to print to your web-connected printer anytime, from any location. It's as simple as sending an email to the email address assigned to your printer when you enable Web Services on the printer. No special drivers or software are needed. If you can send an email, you can print from anywhere, using HP ePrint.

Once you have signed up for an account on ePrintCenter [\(www.eprintcenter.com\)](www.eprintcenter.com) and added the printer to your account, you can sign in to view your HP ePrint job status, manage your HP ePrint printer queue, control who can use your printer's HP ePrint email address to print, and get help for HP ePrint.

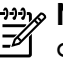

<u>י<del>יי</del> Note:</u> To use HP ePrint, the printer must be connected to the Internet (either using an Ethernet cable or wireless connection). You cannot use HP ePrint if the printer is connected using a USB cable.

### <span id="page-5-1"></span>Set up HP ePrint

To set up HP ePrint, complete the following steps.

Note: If you've already installed the HP

- printer software, see the user guide for setup instructions.
- 1. Place the HP software CD into the computer, and then follow the onscreen instructions.

אֵ<del>נייַן</del> **Note:** If the firewall software on your

- computer displays any messages during the installation, select the "always permit/allow" option in the messages. Selecting this option allows the software to install successfully on your computer.
- 2. Follow the instructions for your operating system:
	- Windows: When prompted, click Network (Ethernet/Wireless), and then follow the onscreen instructions.
	- Mac OS X: Double-click the HP Installer icon on the software CD, and then follow the onscreen instructions.

אַ<del>ניי</del>ַ **Note:** If prompted, temporarily connect the printer to the computer with a USB cable. While connected, the computer sends the wireless settings to the printer. After these settings are sent, the installation program will prompt you to disconnect the USB cable.

3. If you are connecting to a wireless network, enter the wireless network name and password (if prompted).

### **44** Understanding the HP ePrint light

The HP ePrint light indicates status and is useful for diagnosing printing problems. For information about what these light patterns mean, see the user guide.

- 4. When prompted, do the following:
	- Accept the Web Services Terms of Use.
	- Enable the printer to automatically check for and install product updates.
	- If your network uses proxy settings when connecting to the Internet, enter these settings.
- 5. After the printer prints an information page, follow the instructions to finish the setup.

א<del>ַניי</del>ַ **Note:** The information page also includes the email address you will use for printing documents using HP ePrint. For more information, see ["Use HP ePrint" on page 7](#page-6-1).

#### **LA** Learn more!

For more information about managing and configuring HP ePrint settings and to learn about the latest features, visit ePrintCenter [\(www.eprintcenter.com](www.eprintcenter.com)).

### <span id="page-6-1"></span><span id="page-6-0"></span>Use HP ePrint

To print documents using HP ePrint, complete the following steps:

1. On your computer or mobile device, open your email application.

> **Note:** For information about using the email application on your computer or mobile device, see the documentation provided with the application.

- 2. Create a new email message, and then attach the file that you want to print. For a list of files that can be printed using HP ePrint, as well as guidelines to follow when using HP ePrint, see ["HP ePrint](#page-6-2)  [guidelines"](#page-6-2) on this page.
- 3. Enter the printer's email address in the "To" line of the email message, and then select the option to send the email message.

אַ<del>ניי</del>ַן**Note:** Make sure that the printer's email address is the only address listed in the "To" line of the email message. If other email addresses are listed in the "To" line, the attachments you are sending might not print.

#### $\mathbf{\hat{p}}$  What's the printer's email address?

To obtain your printer's HP ePrint email address, press the (E) (HP ePrint) button on the printer control panel.

The printer prints an information page that contains the printer's email address.

### Remove Web Services

To remove Web Services, complete the following steps:

- 1. Open the EWS. For more information, see ["To](#page-13-1)  [open the EWS" on page 14.](#page-13-1)
- 2. Click the Web Services tab, and then click Remove Web Services in the Web Services Settings section.

## <span id="page-6-3"></span>Update the printer

HP is always working to improve the performance of its printers and bring you the latest features. If the printer is connected to a network and Web Services has been enabled, you can check for and install printer updates.

To update the printer, complete the following steps:

### <span id="page-6-2"></span>**44** HP ePrint quidelines

- Maximum size of email and attachments: 5 MB
- Maximum number of attachments: 10
- Supported file types:
	- PDF
	- HTML
	- Standard text file formats

have not been fully tested.

- Microsoft Word, PowerPoint
- Image files, such as PNG, JPEG, TIFF, GIF, BMP

Note: You might be able to use other types of files with HP ePrint. However, HP cannot guarantee that the printer will print other types of files because they

#### 3. Click Remove Web Services.

**Note:** If you remove Web Services, HP ePrint will cease to work. To use HP ePrint again, you must set it up. For more information, see ["Set up](#page-5-1)  [HP ePrint" on page 6.](#page-5-1)

- 1. Open the EWS. For more information, see ["Use](#page-13-2)  [the embedded web server \(EWS\)" on page 14.](#page-13-2)
- 2. Click the Web Services tab, and then click Printer Update in the Web Services Settings section.
- **3.** Click **Check Now** and follow the onscreen instructions.

<span id="page-7-0"></span>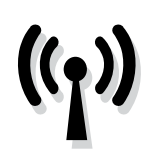

Complete the following steps in the order listed to establish a wireless connection to the printer.

### Step 1: Install software for your printer

To set up wireless communication, run the installation program from the HP software CD provided with the printer. The installation program installs the software and creates a wireless connection.

**Note:** Before you set up wireless communication, make sure the printer hardware is set up. For more information, see the setup poster that came with the printer or instructions on the printer's control panel display.

Follow the instructions for your operating system.

- Place the HP software CD into the computer, and then follow the onscreen instructions.
	- **Note:** If the firewall software on your
	- computer displays any messages during the installation, select the "always permit/allow" option in the messages. Selecting this option allows the software to install successfully on your computer.
- 2. Follow the instructions for your operating system.
	- Windows: When prompted, click Network (Ethernet/Wireless), and then follow the onscreen instructions.
	- Mac OS X: Double-click the HP Installer icon on the software CD, and then follow the onscreen instructions.

Note: If prompted, temporarily connect the

- printer to the computer with a USB cable. While connected, the computer sends the wireless settings to the printer. After these settings are sent, the installation program will prompt you to disconnect the USB cable.
- 3. If prompted, enter the wireless network name and password.

#### What is my wireless network name and password?

While you are installing the software, you will be prompted to enter the wireless network name (also called an "SSID") and a wireless password:

- The wireless network name is the name of your wireless network.
- Depending on the level of security required, your wireless network might use either a WPA key or WEP passphrase.

If you have not changed the wireless network name or the wireless password since setting up your wireless network, you can sometimes find them on the back or side of the wireless router.

In addition, if you are using a computer running Windows, HP provides a tool called HP Home Network Diagnostic Utility that can help retrieve this information for some systems. To use this tool, visit the HP Wireless Printing Center (<www.hp.com/go/wirelessprinting>), and then

click Network Diagnostic Utility in the Quick Links section. (At this time, this tool might not available in all languages.)

If you cannot find the wireless network name and password or cannot remember this information, see the documentation available with your computer or with the wireless router. If you still cannot find this information, contact your network administrator or the person who set up the wireless network.

For more information about the network connections types, the wireless network name, and the wireless password (WPA passphrase, WEP key), see the user guide.

### <span id="page-8-0"></span>Step 2: Test the wireless connection

To test the wireless connection and make sure it is working properly, complete the following steps:

- 1. Make sure the printer is turned on and paper is loaded in the tray.
- **2.** Press and hold the  $\mathbb Q$  (Resume) button, and then press the <sup>(1</sup>1<sup>)</sup> (Wireless) button.

The printer prints a report with the results of the test. If the test fails, review the report for information on how to fix the problem and rerun the test.

For additional troubleshooting information, see ["Wireless \(802.11\) setup problems" on page 11.](#page-10-1)

### Change the connection type

If you have installed the HP software, you can change to a different connection any time you want.

**Note:** If you are changing from a wired (Ethernet) to a wireless connection, disconnect the Ethernet cable. Connecting an Ethernet cable turns off the printer's wireless capabilities. You might be prompted to temporarily connect a USB cable during the setup process.

Follow the instructions for your operating system.

#### **Windows**

- 1. On the printer control panel, press and hold the  $\binom{n}{1}$  (Wireless) button and the  $X$  (Cancel) button for three seconds.
- 2. On the computer desktop, click Start, select Programs or All Programs, click HP, select your printer name, and then click **Printer** Setup & Software.
- 3. Follow the display instructions to complete the setup.

#### Mac OS X

- 1. On the printer control panel, press and hold the  $\binom{n}{1}$  (Wireless) button and the  $X$  (Cancel) button for three seconds.
- 2. Open HP Utility. (HP Utility is located in the Hewlett-Packard folder in the Applications folder at the top level of the hard disk.)
- 3. Click Applications on the toolbar.
- 4. Double-click HP Setup Assistant, and then follow the onscreen instructions.

<span id="page-9-0"></span>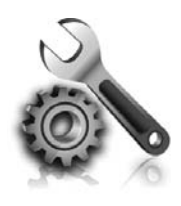

The following sections provide help with problems you might have while setting up the printer. If you need more help, see the user guide. For information about finding the user guide, see ["Where's the user guide?" on page 4](#page-3-1).

# Problems setting up the printer

- Make sure you have removed all packing tape and material from outside and inside the printer.
- Make sure you use the SETUP cartridges that came with your printer when you first set up the printer.
- Make sure you have loaded plain, white, unused A4- or letter-size (8.5x11 inch) paper in the printer.
- Make sure that any cords and cables that you are using (such as a USB cable or Ethernet cable) are in good working order.
- Make sure you have securely connected the power cord and power adapter and that the power source is working properly.
- Make sure the  $\bigcup$  (Power) light is on and not blinking. When the printer is first turned on, it takes approximately 45 seconds to warm up.
- Make sure the printer is displaying the home screen and that no other lights on the printer's control panel are lit or blinking.
- Make sure you have correctly loaded paper in the tray and that the paper is not jammed in the printer.
- Make sure you have closed all latches and covers properly.

### <span id="page-9-1"></span> $\mathbf{P}$ . How do I install the user guide?

Depending on the option you select when you install the HP software, the user guide might not be installed on your computer.

To install the user guide, complete the following steps:

- 1. Insert the software CD provided with the printer into your computer, and then follow the onscreen instructions.
- 2. In the screen showing recommended software, select the option for your operating system:
	- Windows: Select the option with "Help" in the name.
	- Mac OS X: Select the HP Recommended Software option.
- 3. Follow the onscreen instructions to finish installing the user guide.
- Tip: If you cannot find the HP software CD or if your computer does not have a CD or DVD drive, you can download the HP software from HP's support website [\(www.hp.com/go/](www.hp.com/go/customercare) [customercare\)](www.hp.com/go/customercare). From this website, search for your printer, and then select Software & Driver Downloads. Select your operating system, select the option for driver downloads, and then select the option that has "Full Feature Software and Drivers" in the name.

## <span id="page-10-0"></span>Problems installing the software

- Before installing software, make sure that all other programs are closed.
- If you are using a computer running Windows, make sure that you are specifying the correct drive letter if the computer does not recognize the path to the CD drive that you type.
- If the computer cannot recognize the HP software CD in the CD drive, inspect the HP software CD

for damage. You can also download the HP software from the HP website [\(www.hp.com/go/customercare](www.hp.com/go/customercare)).

If you are using a computer running Windows and are connecting using a USB cable, make sure that the USB drivers have not been disabled in the Windows Device Manager.

## <span id="page-10-1"></span>Wireless (802.11) setup problems

This section provides information about solving problems you might encounter when connecting the printer to your wireless network.

Follow these instructions in the order listed.

**Mote:** If you are still encountering problems, 54 see the problem-solving information in the user

#### $\mathbb{R}$ . After resolving the problems...

guide. (For information about finding the user guide, see ["Where's the user guide?" on page](#page-3-1)  [4](#page-3-1).) Or visit the HP Wireless Printing Center (<www.hp.com/go/wirelessprinting>).

After you resolve any problems and have successfully connected the printer to your wireless network, complete the following steps for your operating system:

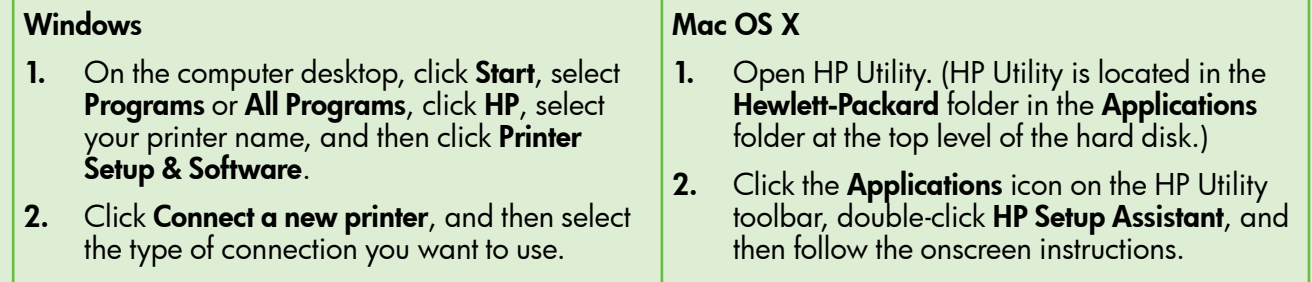

### Step 1: Make sure the wireless (802.11) light is turned on

If the blue light near the printer's wireless button is not lit, the wireless capabilities might not have been turned on.

Press the  $\binom{n}{k}$  (Wireless) button to turn on the printer's wireless capabilities.

**Note:** If you are changing from a wired (Ethernet) to a wireless connection, disconnect the Ethernet cable. Connecting an Ethernet cable turns off the printer's wireless capabilities.

### Step 2. Make sure the computer is connected to the network

If you have not changed the default wireless network name provided with your wireless router, you might have accidentally connected to a neighboring wireless network and not your network. For more

information, see the documentation provided with the router or wireless access point.

### Step 3. Restart components of the wireless network

Turn off the router and the printer, and then turn them back on in this order: router first and then the printer. If you still are unable to connect, turn off the router, printer, and your computer, and then turn them back

on in this order: router first, then the printer, and then the computer. Sometimes, turning off the power and then turning it back on recovers from a network communication issue.

### Step 4. Run the Wireless Network Test

For wireless networking issues, run the Wireless Network Test.

For more information, see ["Step 2: Test the wireless](#page-8-0)  [connection" on page 9.](#page-8-0)

 $\frac{1}{2}$ . Tip: If the Wireless Network Test indicates the signal is weak, try moving the printer closer to the wireless router.

### Step 5. Make sure your computer is not connected to your network over a Virtual Private Network (VPN)

A Virtual Private Network (VPN) is a computer network that uses the Internet to provide a remote, secure connection to an organization's network. However, most VPN services do not allow you to access local devices (like your printer) on your local network while your computer is connected to the VPN.

To connect to the printer, disconnect from the VPN.

 $\frac{1}{2}$  $\frac{1}{2}$   $\frac{1}{2}$  **Tip:** To use the printer while connected to the VPN, you can connect the printer to your computer with a USB cable. The printer uses its USB and network connections at the same time.

For more information, contact your network administrator or the person who set up the wireless network.

#### **LA** Reducing interference

The following tips might help reduce the chances for interference in a wireless network:

- Keep the wireless devices away from large metal objects, such as filing cabinets, and other electromagnetic devices, such as microwaves and cordless telephones, as these objects can disrupt radio signals.
- Keep the wireless devices away from large masonry structures and other building structures

as these objects can absorb radio waves and lower signal strength.

- Position the access point or wireless router in a central location in line of sight with the wireless devices on the network.
- Keep all wireless devices on the network within range of one another.

## <span id="page-12-0"></span>Problems using HP ePrint

If you are having problems using HP ePrint, check the following:

• Make sure the printer is connected to the Internet using an Ethernet or wireless connection.

 $\mathbb{H}$  Note: You cannot use these web features if the printer is connected using a USB cable.

• Make sure the latest product updates have been installed on the printer. For more information, see ["Update the printer" on page 7](#page-6-3).

> Note: If a mandatory update is required for the printer, HP ePrint will be turned off and will not be available until the update has been installed. After the update has been installed, set up HP ePrint again. For more information, see ["Set up HP ePrint" on page](#page-5-1)  [6.](#page-5-1)

- Make sure HP ePrint is enabled on the printer. For more information, see ["Set up HP ePrint" on page](#page-5-1)  [6](#page-5-1).
- Make sure that the printer's email address is the only address listed in the "To" line of the email message. If other email addresses are listed in the "To" line, the attachments you are sending might not print.
- Make sure you are sending documents that meet the HP ePrint requirements. For more information, see ["HP ePrint guidelines" on page 7.](#page-6-2)
- If your network uses proxy settings when connecting to the Internet, make sure the proxy settings you are entering are valid:
	- Check the settings being used by the Web browser you are using (such as Internet Explorer, Firefox, or Safari).
	- If your proxy server requires a username and password, make sure the information has been entered correctly.
	- Check with the IT administrator or person who set up your firewall.

If the proxy settings used by your firewall have changed, you must update these settings in either the printer's control panel or the embedded web server (EWS). If these settings are not updated, you will not be able to use HP ePrint.

For more information, see ["Set up HP ePrint" on](#page-5-1)  [page 6](#page-5-1).

 $\frac{1}{2}$  $\frac{1}{2}$  Tip: For additional help setting up and using HP ePrint, visit<www.eprintcenter.com>.

<span id="page-13-2"></span><span id="page-13-0"></span>When the printer is connected to a network, you can use the printer's home page (embedded web server or EWS) to view status information, change settings, and manage it from your computer. No special software needs to be installed or configured on your computer.

For more information about the EWS, see the user guide. For information about finding the user guide, see ["Where's the user guide?" on page 4](#page-3-1).

**Note:** You can open and use the EWS without being connected to the Internet, though some features will not be available.

#### <span id="page-13-1"></span>To open the EWS

- 1. Obtain the IP address for the printer. The IP address is shown on the Network Configuration Page.
	- a. Load paper in the tray.
	- b. Press and hold the (Resume) button, and then press the ((1) (Wireless) button to print the network configuration page.
- 2. In a supported web browser on your computer, type the IP address or hostname assigned to the printer.

For example, if the IP address is 123.123.123.123, type the following address into the web browser:

<http://123.123.123.123>

- $\frac{1}{2}$  $\frac{1}{2}$ . **Tip:** After opening the EWS, you can bookmark it so that you can return to it quickly.
- $\frac{1}{2}$  $\frac{1}{2}$ . Tip: If you are using the Safari web browser
	- in Mac OS X, you can also use the Bonjour bookmark to open the EWS without typing the IP address. To use the Bonjour bookmark, open Safari, and then from the Safari menu, click Preferences. On the Bookmarks tab, in the Bookmarks bar section, select Include Bonjour, and then close the window. Click the **Bonjour** bookmark, and then select your networked printer to open the EWS.

### <span id="page-14-0"></span>Hewlett-Packard limited warranty statement

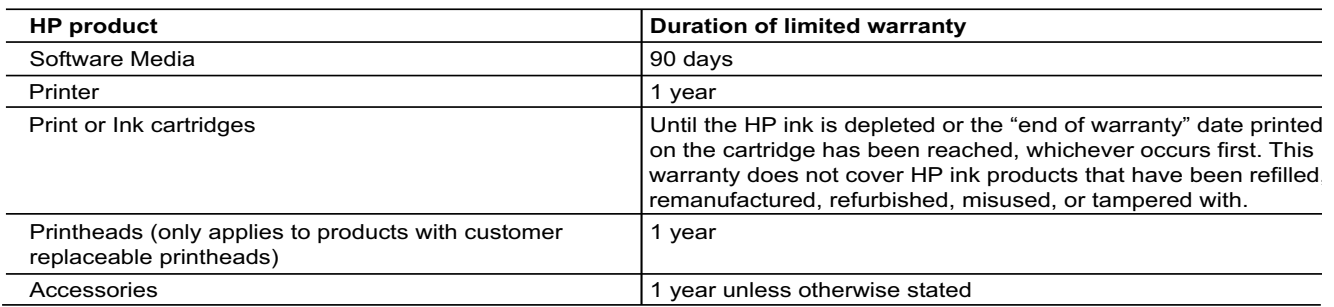

A. Extent of limited warranty

- 1. Hewlett-Packard (HP) warrants to the end-user customer that the HP products specified above will be free from defects in materials and workmanship for the duration specified above, which duration begins on the date of purchase by the customer.
- 2. For software products, HP's limited warranty applies only to a failure to execute programming instructions. HP does not warrant that the operation of any product will be interrupted or error free.
- 3. HP's limited warranty covers only those defects that arise as a result of normal use of the product, and does not cover any other problems, including those that arise as a result of:
	- a. Improper maintenance or modification;
	- b. Software, media, parts, or supplies not provided or supported by HP;
	- c. Operation outside the product's specifications;
	- d. Unauthorized modification or misuse.
- 4. For HP printer products, the use of a non-HP cartridge or a refilled cartridge does not affect either the warranty to the customer or any HP support contract with the customer. However, if printer failure or damage is attributable to the use of a non-HP or refilled ink cartridge, HP will charge its standard time and materials charges to service the printer for the particular failure or damage.
- 5. If HP receives, during the applicable warranty period, notice of a defect in any product which is covered by HP's warranty, HP shall either repair or replace the product, at HP's option.
- 6. If HP is unable to repair or replace, as applicable, a defective product which is covered by HP's warranty, HP shall, within a reasonable time after being notified of the defect, refund the purchase price for the product.
- 7. HP shall have no obligation to repair, replace, or refund until the customer returns the defective product to HP.
- 8. Any replacement product may be either new or like-new, provided that it has functionality at least equal to that of the product being replaced.
- 9. HP products may contain remanufactured parts, components, or materials equivalent to new in performance.
- 10. HP's Limited Warranty Statement is valid in any country where the covered HP product is distributed by HP. Contracts for additional warranty services, such as on-site service, may be available from any authorized HP service facility in countries where the product is distributed by HP or by an authorized importer.
- B. Limitations of warranty
	- TO THE EXTENT ALLOWED BY LOCAL LAW, NEITHER HP NOR ITS THIRD PARTY SUPPLIERS MAKES ANY OTHER WARRANTY OR CONDITION OF ANY KIND, WHETHER EXPRESS OR IMPLIED WARRANTIES OR CONDITIONS OF MERCHANTABILITY, SATISFACTORY QUALITY, AND FITNESS FOR A PARTICULAR PURPOSE.
- C. Limitations of liability
	- 1. To the extent allowed by local law, the remedies provided in this Warranty Statement are the customer's sole and exclusive remedies.
	- 2. TO THE EXTENT ALLOWED BY LOCAL LAW, EXCEPT FOR THE OBLIGATIONS SPECIFICALLY SET FORTH IN THIS WARRANTY STATEMENT, IN NO EVENT SHALL HP OR ITS THIRD PARTY SUPPLIERS BE LIABLE FOR DIRECT, INDIRECT, SPECIAL, INCIDENTAL, OR CONSEQUENTIAL DAMAGES, WHETHER BASED ON CONTRACT, TORT, OR ANY OTHER LEGAL THEORY AND WHETHER ADVISED OF THE POSSIBILITY OF SUCH DAMAGES.
- D. Local law
	- 1. This Warranty Statement gives the customer specific legal rights. The customer may also have other rights which vary from state to state in the United States, from province to province in Canada, and from country to country elsewhere in the world.
	- 2. To the extent that this Warranty Statement is inconsistent with local law, this Warranty Statement shall be deemed modified to be consistent with such local law. Under such local law, certain disclaimers and limitations of this Warranty Statement may not apply to the customer. For example, some states in the United States, as well as some governments outside the United States (including provinces in Canada), may:
		- a. Preclude the disclaimers and limitations in this Warranty Statement from limiting the statutory rights of a consumer (e.g., the United Kingdom);
		- b. Otherwise restrict the ability of a manufacturer to enforce such disclaimers or limitations; or
		- c. Grant the customer additional warranty rights, specify the duration of implied warranties which the manufacturer cannot disclaim, or allow limitations on the duration of implied warranties.
	- 3. THE TERMS IN THIS WARRANTY STATEMENT, EXCEPT TO THE EXTENT LAWFULLY PERMITTED, DO NOT EXCLUDE, RESTRICT, OR MODIFY, AND ARE IN ADDITION TO, THE MANDATORY STATUTORY RIGHTS APPLICABLE TO THE SALE OF THE HP PRODUCTS TO SUCH CUSTOMERS.

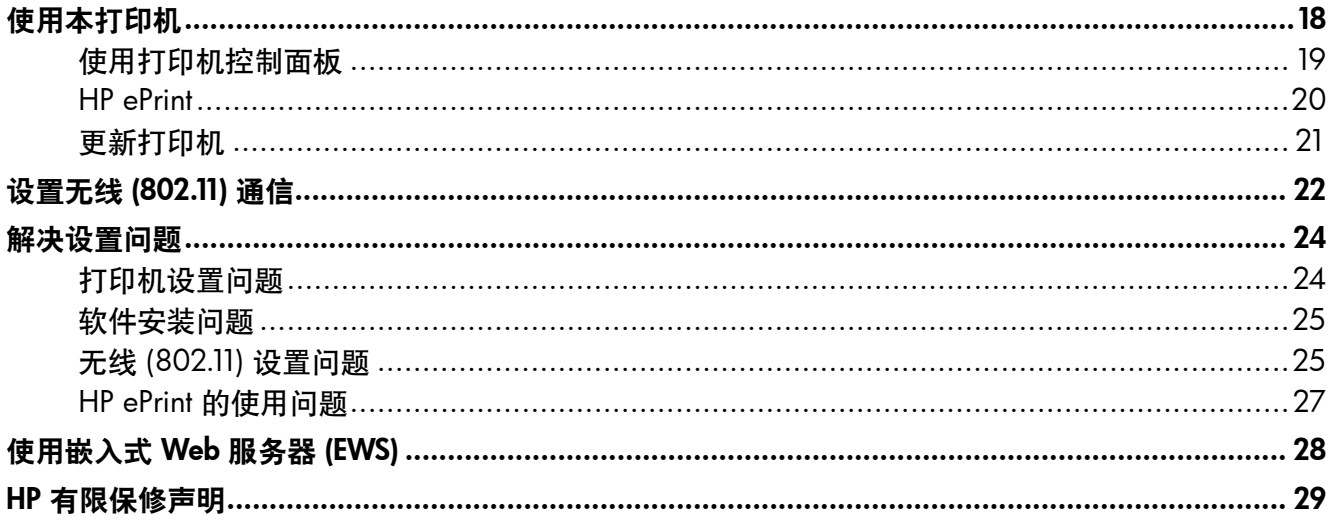

### 安全信息

使用本打印机时,请始终遵守基本的安全防范措 施、以降低导致火灾或电击伤害的危险。

- $\mathbf{1}$ . 请阅读并理解本打印机随附文档中的所有说明。
- $2.$ 请遵守本打印机上标注的所有警告及说明。
- $3.$ 清洁本打印机之前,请从墙上插座拔下插头。
- $\overline{4}$ . 切勿在近水处或身体潮湿时安装或使用本打印机。
- $5<sub>1</sub>$ 请将本打印机稳当地安装在平稳的表面上。
- 请将本打印机安装在受保护的场所,以免有人  $6.$ 踩到线路或被线路绊倒,这样电源线就不会受 到损坏。
- $7.$ 如果本打印机不能正常运行,请参阅用户指南 (随软件一起安装在计算机上)。
- 8. 产品内部没有可供用户维修的部件。有关维修 事宜, 请联系合格的维修人员。
- 9. 请仅使用随本打印机提供的外接电源适配器。

<mark>曾》注:墨盒中的墨水在打印过程中有多种用途,</mark> 这些用途包括: 在初始化过程中, 墨水可用于 准备打印机和墨盒以进行打印: 在打印头维修 过程中, 墨水可保持打印喷嘴清洁和墨水流动 的流畅性。另外,使用后,会有一些剩余的墨 水留在墨盒中。 有关详细信息, 请访问 www. hp.com/go/inkusage.

# <span id="page-17-0"></span>使用本打印机

感谢您购买此款打印机!通过使用本打印机,您可以 随时随地打印文档和照片。

(EWS) 来更改打印机设置。有关这些工具的详细信 息,请参阅用户指南。有关查找用户指南的信息, 请参阅本页中[的"用户指南在什么地方?"](#page-17-1)。

提示:可以使用打印机软件或嵌入式 Web 服务器

<span id="page-17-1"></span>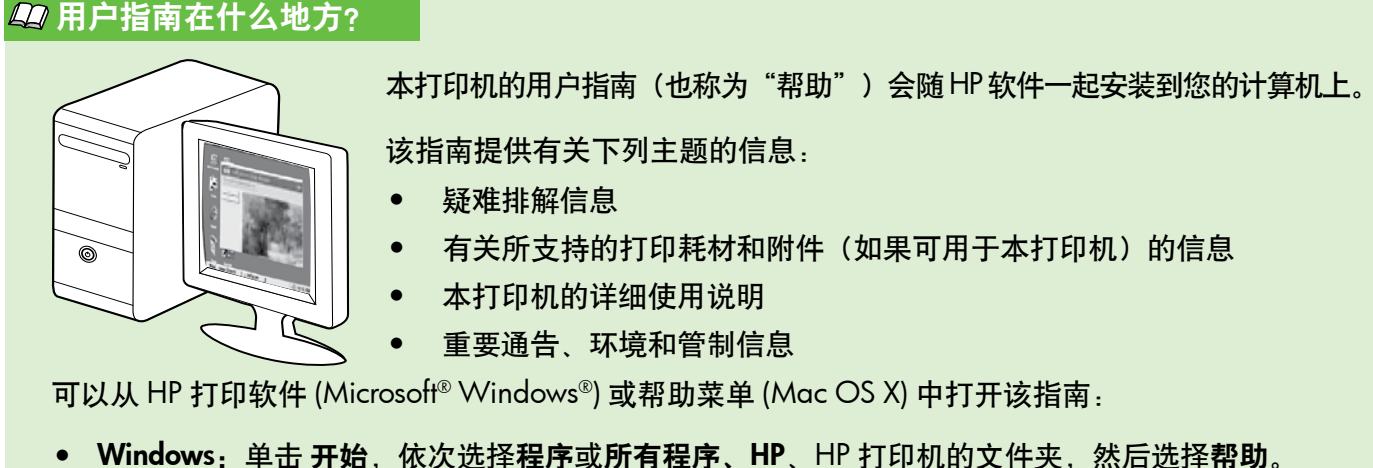

• Mac OS X: 在 Finder 中, 单击帮助 > Mac 帮助。在"帮助查看器"窗口中, 从"Mac 帮助"弹出菜 单中选择您的打印机。

另外, HP 支持网站 [\(www.hp.com/go/customercare\)](www.hp.com/go/customercare) 上提供本指南的 Adobe Acrobat 版本。

- 提示: 如果在计算机上找不到用户指南, 则意味着在您安装 HP 软件时该指南未复制到您的计算机上。 有关详细信息,请参阅["如何安装用户指南?"\(第 24 页\)。](#page-23-1)
- 适用于欧盟的管制和符合性信息在用户指南(也称为"帮助")的"技术信息"一节提供。 另外, "符合性声明"在下面的网站上提供: <www.hp.eu/certificates>。

# <span id="page-18-0"></span>使用打印机控制面板

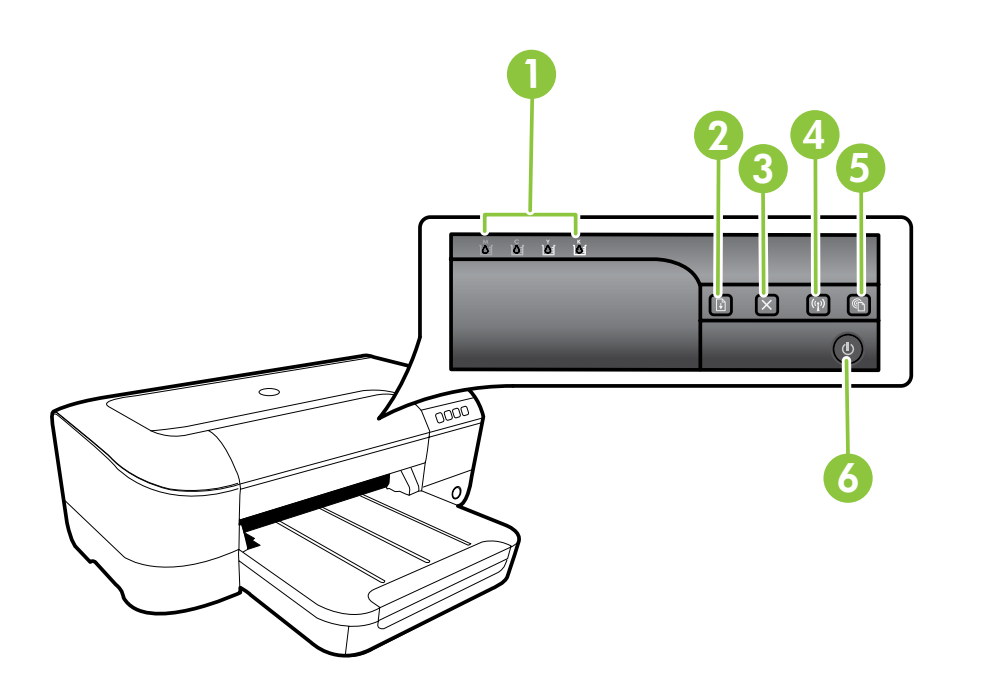

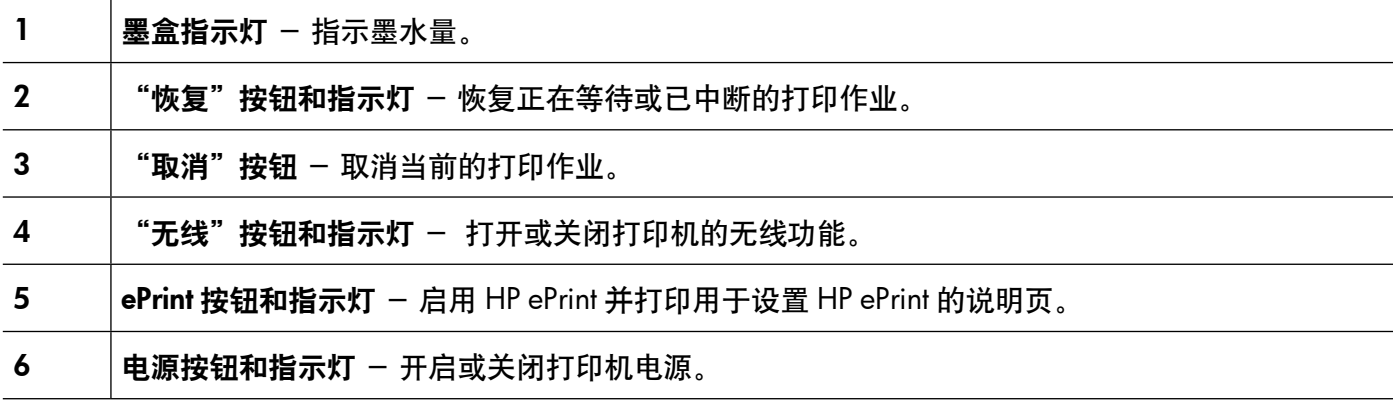

### 了解更多!

有关控制面板指示灯图案和消息的详细信息,请参阅用户指南。有关查找用户指南的信息,请参[阅"用](#page-17-1) [户指南在什么地方?"\(第 18 页\)。](#page-17-1)

<span id="page-19-0"></span>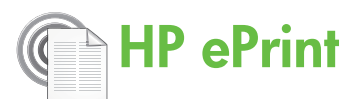

HP ePrint 是 HP 提供的免费服务, 便于您随时随地打 印到与 Web 连接的打印机。在打印机上启用了 Web 服务后,使用该服务就像把电子邮件发送到分配给打 印机的电子邮件地址那样简单。不需要使用任何特殊 的驱动程序或软件。如果您可以发送电子邮件, 那么 就可以使用 HP ePrint 在任何地方进行打印。

在 ePrintCenter ([www.eprintercenter.com\)](www.eprintercenter.com) 中注册一 个帐户并将打印机添加到帐户后,便可以登录以查看 HP ePrint 作业状态, 管理 HP ePrint 打印机队列, 控

制谁可以使用打印机的 HP ePrint 电子邮件地址进行 打印,以及获取 HP ePrint 帮助。

注:要使用 HP ePrint,必须将打印机连接到 Internet (使用以太网电缆或无线连接)。如果使用 USB 电 缆连接打印机,则无法使用 HP ePrint。

### <span id="page-19-1"></span>设置 HP ePrint

要设置 HP ePrint,请完成以下步骤。

注:如果已安装了 HP 打印机软件,请参阅用户 2 指南以获得设置说明。

- 1. 将 HP 软件 CD 放入计算机中, 然后按照屏幕上 的说明进行操作。
	- |<del>29</del>% 注: 如果在安装过程中, 计算机上的防火墙软 件显示任何消息,请在这些消息中选择"始终 允许"选项。选择此选项可以在计算机上成功 地安装软件。
- 2. 根据适合您操作系统的说明操作:
	- Windows:出现提示时,单击网络(Ethernet/ 无线), 然后按照屏幕上的说明进行操作。
	- Mac OS X:双击软件 CD 上的 HP 安装程序图 标,然后按照屏幕上的说明进行操作。
	- 注:出现提示时,请用 USB 电缆将打印机 暂时连接至计算机。在连接时,计算机会向 打印机发送无线设置。发送这些设置后, 安装程序会提示您断开 USB 电缆的连接。
- 3. 如果您连接到无线网络,请输入无线网络名称和 无线密码(如果提示)。

#### 了解 HP ePrint 指示灯

HP ePrint 指示灯指明状态,有助于诊断打印 问题。有关这些指示灯图案的含义的信息, 请参阅用户指南。

- 4. 出现提示时,请执行以下操作:
	- 接受 Web 服务使用条款。
	- 允许打印机自动检查并安装产品更新。
	- 如果在连接 Internet 时网络使用代理设置,则输 入这些设置。
- 5. 打印机打印了信息页后,按照说明完成设置。
	- 台线:信息页中还包含将供您使用 HP ePrint 22 打印文档的电子邮件地址。有关详细信息, 请参阅["使用 HP ePrint"\(第 21 页\)。](#page-20-1)

#### 47 了解更多!

有关管理和配置 HP ePrint 设置的详细信息以 及了解最新功能, 请访问 ePrintCenter ([www.](www.eprintcenter.com) [eprintcenter.com](www.eprintcenter.com))。

### <span id="page-20-1"></span><span id="page-20-0"></span>使用 HP ePrint

要使用 HP ePrint 打印文档,请完成以下步骤:

- 1. 在计算机或移动设备上,打开电子邮件应用程序。
	- 注:有关在计算机或移动设备上使用电子邮 件应用程序的信息,请参见该应用程序附带 的文档。
- 2. 创建新的电子邮件,然后附上您要打印的文件。 有关可以使用 HP ePrint 打印的文件的列表,以及 在使用 HP ePrint 时应遵循的原则,请参阅本页上 [的"HP ePrint 原则"](#page-20-2)。
- 3. 在电子邮件的"收件人"行中输入打印机的电子 邮件地址,然后选择发送电子邮件的选项。
	- |<del>29</del>≫ **注:**确保打印机的电子邮件地址是在电子邮 件的"收件人"行中列出的唯一地址。如果 在"收件人"行中还列出其他电子邮件地 址,则不会打印您发送的附件。

#### <span id="page-20-2"></span>**44 HP ePrint 原则**

- • 电子邮件和附件的最大尺寸:5 MB
- 附件的最大数量: 10
- 支持的文件类型:
	- PDF
	- HTML
	- 标准文本文件格式
	- Microsoft Word、PowerPoint
	- 图像文件,如 PNG、JPEG、TIFF、GIF、 BMP
- 注:您可能可以对 HP ePrint 使用其他类 型的文件。然而,HP 无法保证打印机 能够打印其他类型的文件,因为它们没 有经过完整的测试。

#### ◆ 本打印机的电子邮件地址是什么?

要获取打印机的 HP ePrint 电子邮件地址,请按 打印机控制面板上的 (HP ePrint) 按钮。

打印机将打印信息页面,其中包含打印机的电 子邮件地址。

### 删除 Web 服务

要删除 Web 服务,请完成以下步骤:

- 1. 打开 EWS。有关详细信息, 请参[见"打开 EWS"](#page-27-1) [\(第 28 页\)。](#page-27-1)
- 2. 单击 Web 服务选项卡, 然后单击 Web 服务设置 部分中的删除 Web 服务。
- 3. 单击删除 Web 服务。

## <span id="page-20-3"></span>更新打印机

HP 始终致力于提高打印机的性能,并为您提供最新功 能。如果打印机已连接到网络并启用了 Web 服务, 则可以查看是否有打印机更新并进行安装。

要更新打印机,请完成以下步骤:

1. 打开 EWS。有关详细信息,请参见["使用嵌入](#page-27-2) [式 Web 服务器 \(EWS\)"\(第 28 页\)。](#page-27-2)

|^^^^ 注: 如果您删除 Web 服务, HP ePrint 将会停止工 作。要再次使用 HP ePrint,您必须重新设置它。有关 详细信息,请参[阅"设置 HP ePrint"\(第 20 页\)](#page-19-1)

- 2. 单击 Web 服务选项卡, 然后单击 Web 服务设置 部分中的打印机更新。
- 3. 单击开始检查,然后按照屏幕上的说明操作。

 $\circ$ 

# <span id="page-21-0"></span>设置无线 (802.11) 通信

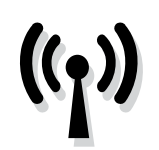

按照下面列出的顺序完成各步骤操 作,以建立打印机的无线连接。

### 步骤 1: 安装打印机软件

要设置无线通信,请从打印机附带的 HP 软件 CD 中 运行安装程序。 安装程序将安装软件并创建无线连接

[<del>23</del>% 注: 在设置无线通信以前,先确保打印机硬件已 设置完毕。有关详细信息,请参阅随打印机附带 的安装海报或打印机控制面板显示屏上的说明。

根据适合您操作系统的说明操作。

- 1. 将 HP 软件 CD 放入计算机中, 然后按照屏幕上 的说明进行操作。
	- |<del>29</del>% 注:如果在安装过程中,计算机上的防火墙 软件显示任何消息,请在这些消息中选择 "始终允许"选项。选择此选项可以在计算 机上成功地安装软件。
- 2. 根据适合您操作系统的说明操作。
	- Windows:出现提示时,单击网(Ethernet/无 线),然后按照屏幕上的说明进行操作。
	- Mac OS X. 双击软件 CD 上的 HP 安装程序图 标,然后按照屏幕上的说明进行操作。

#### 2 我的无线网络名称和密码是什么?

在安装软件时,系统将提示您输入无线网络名称 (也称为"SSID")和无线密码:

- 无线网络名称。
- • 根据所需的安全级别,您的无线网络可以使用 WPA 密钥或 WEP 密码。

如果在设置无线网络后未更改无线网络名称或无线密 码,您有时可以在无线路由器背面或侧面找到它们。

此外,如果所使用的计算机运行的是 Windows, 则 HP 还会提供一个称为 HP 家庭网络诊断实用程 序的工具,可帮助您检索适用于某些系统的此类 信息。 要使用此工具,请访问 HP 无线打印中心 (<www.hp.com/go/wirelessprinting>),然后单击快 速链接部分中的网络诊断实用程序。(目前,此工 具可能并不提供所有语言的版本。)

如果找不到无线网络名称和无线密码,或者没有记 住该信息,请参阅随计算机或无线路由器提供的文 档。如果仍然无法找到此信息,请与网络管理员或 建立无线网络的人员联系。

有关网络连接类型、无线网络名称以及无线密码 (WPA 密钥、WEP 密码)的详细信息,请参阅用 户指南。

- 注:出现提示时,请用 USB 电缆将打印机 暂时连接至计算机。在连接时,计算机会向 打印机发送无线设置。发送这些设置后, 安装程序会提示您断开 USB 电缆的连接。
- 3. 出现提示时, 请输入无线网络名称和密码。

### <span id="page-22-0"></span>步骤 2:测试无线连接

要测试无线连接并确保其正常工作,请完成以下步骤:

- 1. 确保打开了打印机,并在纸盒中放入了纸张。
- 2. 按住  $\overline{\mathbb{Q}}$  (继续) 按钮, 然后按  $\overline{\mathbb{Q}}$  (无线) 按钮。

打印机将打印一份报告,上面是测试结果。 如果测试 失败,请注意查看报告中有关如何解决问题的信息并 重新运行测试。

有关其他故障排除信息,请参阅["无线 \(802.11\) 设置](#page-24-1) [问题"\(第 25 页\)](#page-24-1)。

### 更改连接类型

如果已安装了 HP 软件,则可以根据需要随时更改为 其他连接。

**注:**如果从有线 (Ethernet) 更改为无线连接,则应 断开 Ethernet 电缆的连接。连接 Ethernet 电缆将 会关闭打印机的无线功能。在设置过程中系统可 能会提示您临时连接 USB 电缆。

根据适合您操作系统的说明操作。

#### **Windows**

- 1. 在打印机的控制面板上,按住 (1) (无线) 按钮和 X (取消) 按钮三秒钟。
- 2. 在计算机桌面上,单击开始,选择程序或所 有程序,单击 HP,选择您的打印机名称, 然后单击打印机设置和软件。
- 3. 按照所显示的说明完成设置。

#### Mac OS X

- 1. 在打印机的控制面板上, 按住 (v) (无线) 按钮和 X (取消)按钮三秒钟。
- 2. 打开 HP 实用程序。(HP Utility 位于硬盘顶 级应用程序文件夹中的 Hewlett-Packard 文 件夹内。)
- 3. 单击工具栏上的应用程序。
- 4. 双击 HP 设置助理, 然后按照屏幕中的说明 进行操作。

<span id="page-23-0"></span>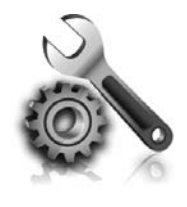

以下几节提供了在设置打印机时 可能出现的问题的帮助。

如果您需要更多帮助,请参阅用户指南。 有关 查找用户指南的信息,请参阅["用户指南在什](#page-17-1)<br>么地方? "(第 18 页)。 (第 18 页)。

## 打印机设置问题

- 确保去除了打印机内外的所有包装胶带和包装 材料。
- 确保在首次设置打印机时使用打印机随附的设置 墨盒。
- 确保在打印机中装入未使用的 A4 或 Letter 尺寸 (8.5x11 英寸)的普通白纸。
- 确保使用的所有线缆(如 USB 电缆或 Ethernet 电 缆)工作状况良好。
- 确保电源线和电源适配器连接牢固,并且电源正 常工作。
- 确保 心 (电源) 指示灯亮起, 而不是在闪烁。 首次打开打印机时,大约需要 45 秒钟预热。
- 确保打印机显示的是主屏幕,而且打印机控制面 板上没有其它指示灯亮起或闪烁。
- 确保将纸张正确装入纸盒,并且没有卡在打印 机中。
- 确保所有插销和盖板都已正确关闭。

### <span id="page-23-1"></span>如何安装用户指南?

根据您安装 HP 软件时选择的选项,用户指南可能 【**提示:**如果找不到 HP 软件 CD 或者计算机没有 未安装到您的计算机上。

要安装用户指南,请完成以下步骤:

- 1. 将打印机随附的软件 CD 插入计算机, 然后按 照屏幕上的说明进行操作。
- 2. 在显示推荐软件的屏幕上,选择适用于您的操 作系统的选项:
	- Windows: 选择名称中包含"Help" (帮助) 的选项。
	- Mac OS X: 选择 HP 推荐软件选项。
- 3. 按照屏幕上的说明完成用户指南的安装。
- CD 或 DVD 驱动器, 则可以从 HP 支持网 站 ([www.hp.com/go/customercare\)](www.hp.com/go/customercare) 下载<br>HP 软件。在该网站中 搜索你的打印机 HP 软件。在该网站中,搜索您的打印机, 然后选择 Software & Driver Downloads (软件和驱动程序下载)。依次选择您的操 作系统、驱动程序下载的选项,以及名称中 包含"Full Feature Software and Drivers" (完整功能软件和驱动程序)的选项。

## <span id="page-24-0"></span>软件安装问题

- 在安装软件之前,确保关闭了其他所有程序。
- 如果您的计算机运行 Windows,则在键入 CD 驱 动器的路径后,如果计算机识别不出该路径, 请检查是否指定了正确的盘符。
- 如果计算机无法识别光驱中的 HP 软件光盘, 则检查光盘是否损坏。也可以从 HP 网站 [\(www.](www.hp.com/go/customercare) [hp.com/go/customercare](www.hp.com/go/customercare)) 中下载 HP 软件。
- <span id="page-24-1"></span>无线 (802.11) 设置问题

本节提供解决将打印机连接到无线网络时遇到的问题 的信息。

请按照下列说明进行操作(按所列顺序)。

• 如果您使用的是运行 Windows 的计算机,并且 使用 USB 电缆进行连接,则要确保 USB 驱动程 序在 Windows 设备管理器中未被禁用。

|^^^ 注: 如果仍遇到问题, 请参阅用户指南中的问题解决 信息。(有关查找用户指南的信息,请参[阅"用户指](#page-17-1) [南在什么地方?"\(第 18 页\)。](#page-17-1))或访问 HP 无 线打印中心 [\(www.hp.com/go/wirelessprinting\)](www.hp.com/go/wirelessprinting)。

### ↑ 解决问题后…

在解决了任何问题,成功地将打印机连接到无线网络之后,请根据操作系统完成以下步骤:

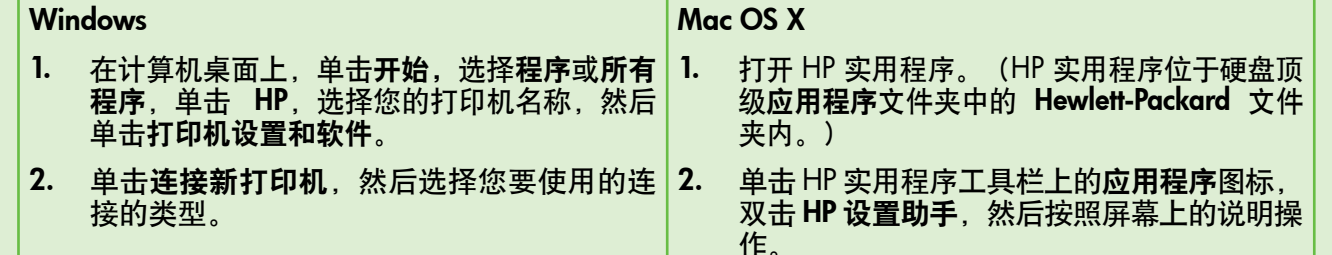

### 步骤 1: 确保无线 (802.11) 指示灯亮着

如果靠近打印机无线按钮的蓝色指示灯不亮,则说明 可能未启用无线功能。

按<sup>(1)</sup>(无线)按钮打开打印机的无线功能。

<u>139</u> 注: 如果从有线 (Ethernet) 更改为无线连接, 则应<br>[2] 陈开 Ethernet 中继的大拉、大拉 Fil 断开 Ethernet 电缆的连接。连接 Ethernet 电缆将 会关闭打印机的无线功能。

### 步骤 2. 确保将计算机连接到网络中

如果未更改无线路由器提供的默认无线网络名称, 可能意味着您意外连接到临近的无线网络,而不是您 的网络中。有关详细信息,请参阅路由器或无线接入 点随附的文档。

### 步骤 3. 重新启动无线网络组件

关闭路由器和打印机,然后按此顺序重新打开:先打 开路由器,然后再打开打印机。如果仍无法连接,请 关闭路由器、打印机和计算机,然后按以下顺序将其

重新打开:先打开路由器,再打开打印机,然后打开 计算机。有时,关闭电源并随后重新打开即可从网络 通信问题中恢复。

### 步骤 4. 运行无线网络测试

对于无线网络问题,请运行无线网络测试。 有关详细信息,请参[见"步骤 2:测试无线连接"\(第 23](#page-22-0)  [页\)。](#page-22-0)

 $\cdot$  $\cdot$  $\cdot$ ; 提示:如果无线网络测试指示信号较弱,则尝试 将打印机移近无线路由器。

### 步骤 5. 确保计算机连接到网络时未通过虚拟专用网络 (VPN)

虚拟专用网络 (VPN) 是一种计算机网络,它使用 Internet 提供到组织网络的远程、安全连接。然而,大多数 VPN 服务不允许在计算机连接到 VPN 时访问本地网络上的本 地设备(如打印机)。

要连接打印机,请断开与 VPN 的连接。

 $\langle \hat{Q}^2 \rangle$ 提示:要在连接到 VPN 时使用打印机,可使用 USB 电缆将打印机连接到计算机。打印机同时使 用其 USB 和网络连接。

有关详细信息,请与网络管理员或无线网络设置人员 联系。

#### 47 减少干扰

以下提示可能有助于减少在无线网络中产生干扰的 可能性:

- 使无线设备远离大型金属物体(比如档案橱 柜)和其他电磁设备(比如微波炉和无绳电 话),因为这些物体会干扰无线电信号。
- • 使无线设备远离大型砖石建筑和其他建筑结 构,因为这些物体会吸收无线电波并且减弱信 号强度。
- 将接入点或无线路由器放在网络中无线设备能 够覆盖到的中心位置上。
- 使网络中的所有无线设备彼此之间能够相互联 系得到。

### <span id="page-26-0"></span>HP ePrint 的使用问题

如果在使用 HP ePrint 时遇到问题,请检查以下事项:

• 确保打印机使用以太网或无线连接连接到 Internet。

[ ) 注: 如果使用 USB 电缆连接打印机, 则无 法使用这些 Web 功能。

确保在打印机上安装了最新的产品更新。有关详 细信息,请参见["更新打印机"\(第 21 页\)](#page-20-3)  $\ddot{\phantom{0}}$ 

 $\mathbb{E}$  $\dot{\ }$  注:如果打印机需要更新,HP ePrint 将会关 闭,直到安装完更新后才可用。安装完更新 后,请重新设置 HP ePrint。有关详细信息, 请参[阅"设置 HP ePrint"\(第 20 页\)](#page-19-1)。

- 确保在打印机上启用了 HP ePrint。有关详细信 息,请参阅["设置 HP ePrint"\(第 20 页\)。](#page-19-1)
- 确保打印机的电子邮件地址是在电子邮件的 "收件人"行中列出的唯一地址。如果在"收件<br>人"行中还列出其他电子邮件地址,则不会打印 行中还列出其他电子邮件地址**, 则不会打印** 您发送的附件。
- 确保发送符合 HP ePrint 要求的文档。有关详细 信息,请参阅 ["HP ePrint 原则"\(第 21 页\)。](#page-20-2)
- 如果在连接 Internet 时网络使用代理设置,则确 保您输入的代理设置是有效的:
	- 检查您使用的 Web 浏览器(如 Internet Explorer、Firefox 或 Safari)所使用的设置。
	- 如果代理服务器需要用户名和密码,请确 保输入了正确的用户名和密码。
	- 向 IT 管理员或设置防火墙的人员进行确认。

如果已更改由防火墙使用的代理设置,则必须在 打印机的控制面板或嵌入式 Web 服务器 (EWS) 中更新这些设置。如果这些设置未更新,您将无 法使用 HP ePrint。

有关详细信息,请参[阅"设置 HP ePrint"\(第 20](#page-19-1) [页\)。](#page-19-1)

 $-\hat{Q}$ : 提示: 有关设置和使用 HP ePrint 的其他帮助, 请访问<www.eprintercenter.com>。

## <span id="page-27-2"></span><span id="page-27-0"></span>使用嵌入式 Web 服务器 (EWS)

当将打印机连接到网络时,可使用打印机的主页 (嵌入式 Web 服务器或 EWS) 在计算机上查看状态 信息、更改设置和管理打印机。无需在计算机上安装 或配置专门的软件。

注:您可以打开并使用 EWS,而不必连接到 Internet, 但无法使用某些功能。

有关 EWS 的详细信息,请参阅用户指南。有关查找 用户指南的信息,请参阅"用户指南在什么地方? [\(第 18 页\)](#page-17-1)。

#### <span id="page-27-1"></span>打开 EWS

- 1. 获取打印机的 IP 地址。将在"网络配置"页上显 示 IP 地址。
	- a. 在纸盒中放入纸张。
	- b. 按住  $\overline{\Psi}$  (继续) 按钮, 然后按  $\mathbb{S}^0$  (无线) 按钮以打印网络配置页面。
- 2. 在计算机上的支持 Web 浏览器中, 键入为打印 机分配的 IP 地址或主机名。

例如, 如果 IP 地址是 123.123.123.123, 则在 Web 浏览器中键入以下地址:

<http://123.123.123.123>

- $\frac{1}{2}Q$  · 提示: 打开 EWS 之后, 可将其加入书签, 以便 能够快速返回。
- .\^; 提示: 如果在 Mac OS X 中使用 Safari Web 浏 览器,您还可以使用 Bonjour 书签打开 EWS, 而不必键入 IP 地址。要使用 Bonjour 书签, 请打开 Safari,然后从 Safari 菜单中单击首选 项。在书签选项卡上,在书签栏部分中,选择包 含 Bonjour,然后关闭该窗口。单击 Bonjour 书 签, 然后选择联网的打印机以打开 EWS。

## <span id="page-28-0"></span>Hewlett-Packard 有限保修声明

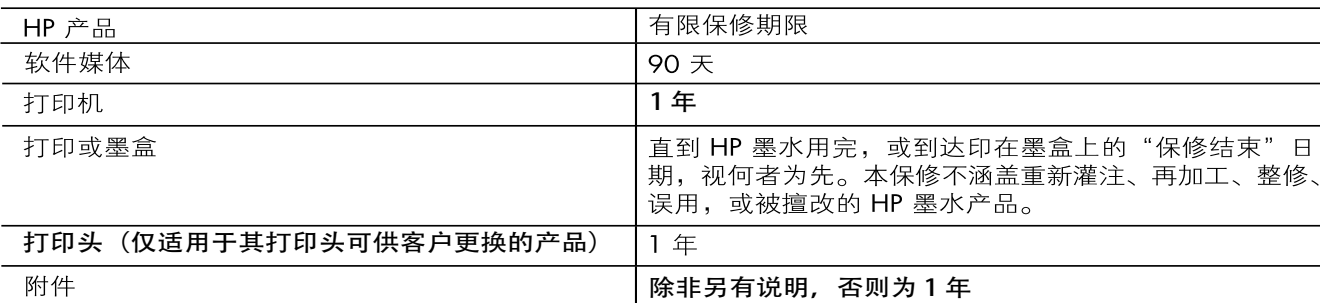

#### A. 有限保修的范围

- 1. 惠普 (HP) 向最终用户保证, 在上述指定的保修期内, 上述指定的 HP 产品自购买之日起无材料及工艺上的 缺陷。
- 2. 对于软件产品,HP 的有限保修仅适用于无法执行编程指令的故障。HP 不保证产品工作时不会中断或无错 误。
- 3. HP 的有限保修仅限于由正常使用产品而产生的缺陷, 不适用于任何其他问题, 包括因以下原因而产生的问 题:
	- a. 不正确的维护或调整:
	- b. 使用非 HP 提供或支持的软件、介质、部件或耗材;
	- c. 在产品技术规格以外的条件下操作;
	- d. 未经授权的调整或误用。
- 4. 对于 HP 打印机产品, 使用非 HP 墨盒或重新灌注的墨盒既不影响对客户的保修也不影响与客户签订的任 何 HP 支持合同。但是, 如果打印机由于使用非 HP 墨盒或重新灌注的墨盒或过期的墨盒而发生故障或损 坏, HP 在维修打印机时将根据具体故障或损坏, 收取标准工时费和材料费。
- 5. 如果 HP 在适用的保修期内收到符合 HP 保修条件的任何产品的缺陷的通知,HP 将自行决定对有缺陷的产 品进行维修或更换。
- 6. 如果 HP 无法适时维修或更换符合 HP 保修条件的有缺陷产品, HP 将在接到缺陷通知后的合理时间内, 退 回该产品的全额货款。
- 7. 在客户将有缺陷的产品退回 HP 之前, HP 不承担维修、更换或退款的义务。
- 8. 更换的产品可能为全新产品或相当于全新产品,前提是它的功能至少与被更换的产品相当。
- 9. HP 产品可能包含性能等同于新部件的再加工部件、组件或材料。
- 10.HP 的有限保修在任何销售保修范围内的 HP 产品的国家或地区均有效。可与授权的 HP 服务机构签订其他 保修服务 (如现场服务)合同,这些机构分布在由 HP 或授权进口商销售 HP 产品的国家/地区。
- B. 有限保修

在当地法律允许范围内, HP 及其第三方供应商, 对有关 HP 的产品, 无论是以明示或默示的形式, 均没有任 何其他保修或条件并特别声明没有任何用于特定目的适销性、质量满意度以及适用性的默示保修或条件。 C. 责任限制

- 1. 在当地法规允许的范围内, 本保修声明中提供的补偿是对用户的唯一补偿。
- 2. 在当地法规允许的范围内, 除了本保修声明中特别规定的责任外, 在任何情况下, 无论是根据合同、民事 侵权行为或其他法律准则,无论是否告知产生此类损失的可能性, HP 或其第三方供应商对直接、特殊、倡 发、继发的损失概不承担责任。
- D. 当地法律
	- 1. 此保修声明赋予用户特定的法律权利。用户还可能拥有其他权利,具体情况视州(美国)、省(加拿大) 及国家/地区(世界其他地方)而异。
	- 2. 如果本保修声明与当地法规发生矛盾,则应视为已修改以便与当地法规保持一致。根据这类当地法规,本 保修声明中的某些责任免除和限制可能不适用于用户。例如,美国的某些州及美国以外的某些政府(包括 加拿大的某些省),可能会:
		- a. 排除本保修声明中的责任免除和限制条款对用户法定权利的限制(例如英国);
		- b. 限制制造商实施这种责任免除或限制的能力: 或者
		- c. 赋予客户附加的保修权利, 指定默示保修的期限 ( 对这种默示保修制造商不得拒绝 ), 或者不允许制造 商对默示保修的期限加以限制。
	- 3. 除非另有法律许可,本声明中的保修条款不得排除、限制或修改适用于此产品销售的强制性法律权利,而 是对该权利的补充。

## 목차

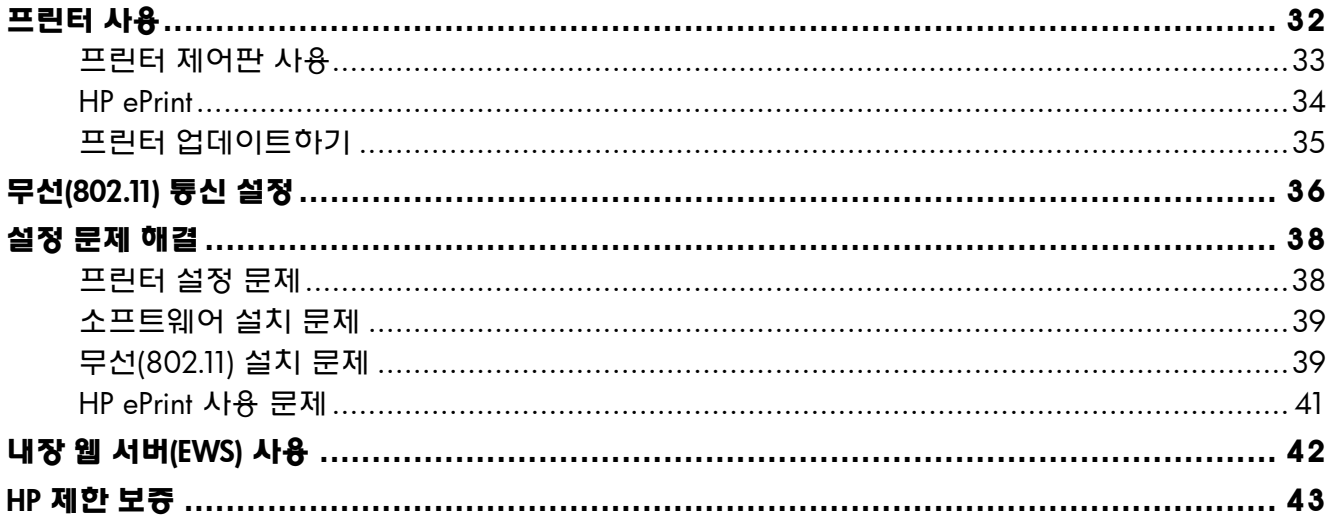

#### 안전 정보

화재나 감전으로 인한 부상의 위험을 줄이기 위해 본 프린터를 사용할 때는 반드시 기본 안전 주의사항을 따르십시오.

- 1. 본 프린터와 함께 제공되는 설명서에 있는 모든 지침을 읽고 숙지하십시오.
- 2. 프린터에표시된모든경고및지시를준수합니다.
- 3. 청소하기 전에는 콘센트에서 프린터의 플러그를 뽑습니다.
- 4. 본 프린터를 물가에 설치하거나 몸이 젖은 상태에서 사용하지 않습니다.
- 5. 바닥이 평평한 장소에 프린터를 설치합니다.
- 6. 전원 코드가 밟히거나 발에 걸려 손상될 우려가 없는 장소에 프린터를 설치합니다.
- 7. 프린터가 정상적으로 작동하지 않을 경우 소프트웨어를 설치한 뒤 컴퓨터에서 볼 수 있는 사용자 설명서를 참조합니다.
- 8. 프린터 내부에는 사용자가 수리할 수 있는 부품이 없습니다. 전문 서비스 직원의 서비스를 받으십시오.
- 9. 프린터와 함께 제공된 외부 전원 어댑터만 사용합니다.
- <mark>營》**참고**: 카트리지의 잉</mark>크는 인쇄를 위해 프린터와<br>② ㅋㅌㅋ!TI를 -중요중 카트리지를 준비하는 초기화 프로세스, 인쇄 노즐을 깨끗이 유지하고 잉크 흐름을 부드럽게 하는 프린트 헤드 서비스 작업 등 인쇄 프로세스에서 여러 방식으로 사용됩니다. 또한 사용후에는카트리지에일부잉크가남아있기도 합니다. 자세한 내용은 [www.hp.com/go/](www.hp.com/go/inkusage) [inkusage](www.hp.com/go/inkusage)를참조하십시오.

<span id="page-31-0"></span>프린터를 구입해 주셔서 감사합니다! 이 프린터로 있으면 언제 어디서나 문서와 사진을 인쇄할 수 있습니다.

 $\frac{1}{2}$  $\sqrt{2}$ : **추가 정보**: 프린터 소프트웨어 또는 내장 웹 서버 (EWS)를 사용하여 프린터 설정을 변경할 수 있습니다. 이 도구에 대한 자세한 내용은 사용 설명서를 참조하십시오. 위치[는"사용자 설명서](#page-31-1) [위치"](#page-31-1)페이지에서 확인하십시오.

### <span id="page-31-1"></span>사용자 설명서 위치

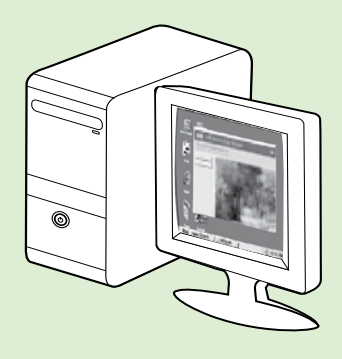

이 프린터의 사용자 설명서(또는 "도움말")는 HP 소프트웨어를 설치하는 동안 컴퓨터에 저장됩니다.

이 설명서에서는 다음 항목에 대한 내용을 설명합니다.

- 문제 해결 정보
- 지원되는 인쇄 소모품 및 부속품(프린터에 사용 가능한 경우)
- 프린터 사용에 대한 자세한 지침
- 중요 사항, 환경 및 규정 정보

HP 인쇄 소프트웨어(Microsoft® Windows®) 또는 도움말 메뉴(Mac OS X)에서 이 설명서를 열 수 있습니다.

- Windows: 시작을 클릭하고 프로그램 또는 모든 프로그램을 선택한 다음 HP, 해당 HP 프린터의 폴더, 도움말을 차례로 선택합니다.
- Mac OS X: Finder에서 도움말 > Mac 도움말을 클릭합니다. 도움말 뷰어 창의 Mac 도움말 팝업 메뉴에서 프린터를 선택합니다.

또한 Adobe Acrobat 버전의 설명서를 HP 지원 웹 사이트[\(www.hp.com/go/customercare\)](www.hp.com/go/customercare)에서 참조할 수 있습니다.

추가 정보: HP 소프트웨어 설치 과정에서 누락되어 사용자 설명서를 찾을 수 없는 경우가 발생할 수 있습니다. [38 페이지 "사용자 설명서 설치 방법?"을](#page-37-1) 참조하십시오.

 $C$   $C$   $D$  유럽 연합의 규정 및 호환 정보는 사용자 설명서의 "기술 정보" 부분을 참조하십시오. 준수 선언은 다음의 웹 사이트에서 볼 수 있습니다. [www.hp.eu/certi](www.hp.eu/certificates)ficates

## <span id="page-32-0"></span>프린터 제어판 사용

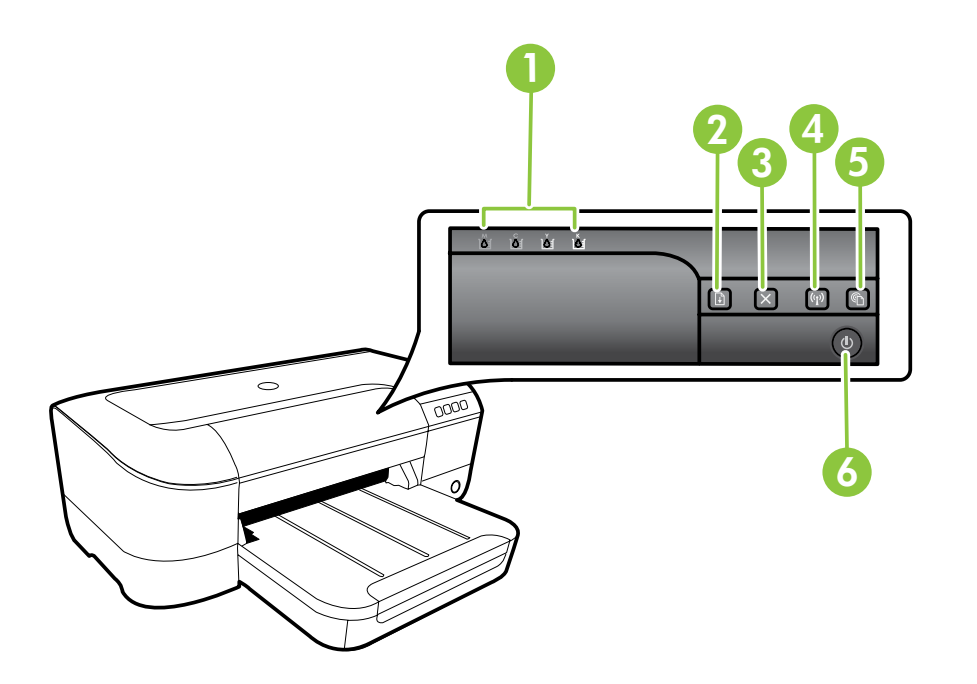

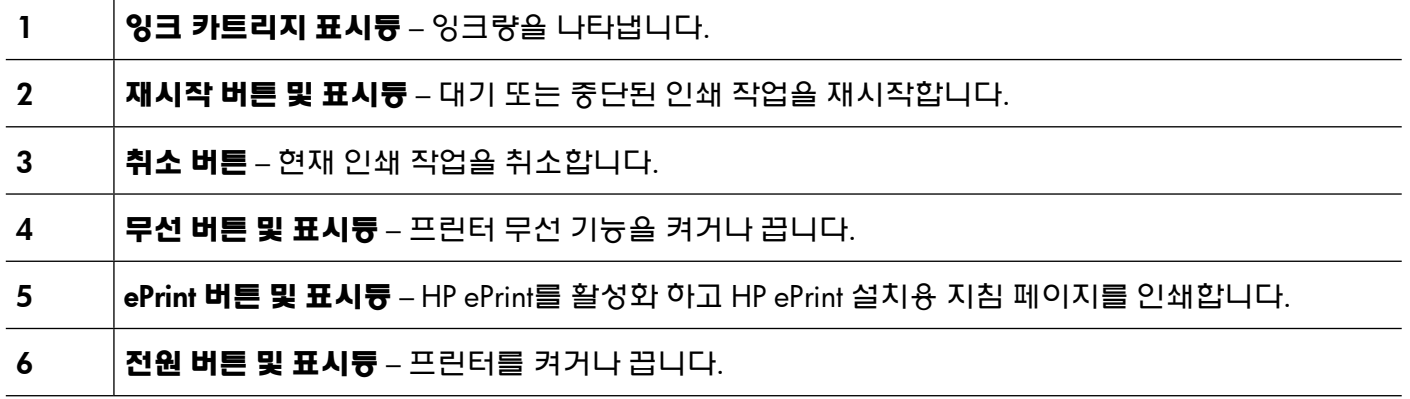

### 자세한 내용

제어판 표시등 패턴과 메시지에 대한 자세한 내용은 사용자 설명서를 참조하십시오. 위치는 [32](#page-31-1) [페이지 "사용자 설명서 위치"에](#page-31-1)서 확인하십시오.

<span id="page-33-0"></span>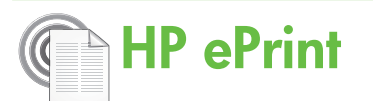

HP ePrint는웹과연결된프린터를이용하여언제어디서라도 인쇄를 할 수 있게 해주는 HP 무료 서비스입니다. 프린터에서 웹 서비스가 활성화 되면 프린터에 할당된 이메일 주소로 이메일을 보내듯 간편하게 프린터를 사용할 수 있습니다. 특별한 드라이버나 소프트웨어가 필요 없습니다. 이메일을 보낼 수 있다면, HP ePrint를 이용해 어디서라도 인쇄할 수 있습니다.

ePrintCenter (<www.eprintercenter.com>)에서 계정을 등록하고프린터를자신의계정에추가하면로그인하여 HP ePrint 작업 상태를 보고, HP ePrint 프린터 대기열을

관리할 수 있습니다. 또한, 인쇄할 프린터의 HP ePrint 이메일 주소를 누가 사용할 수 있는지 관리하고 HP ePrint에 대한 도움말을 가져올 수 있습니다.

<sub>1™≫</sub> 참**고**: HP ePrint를 사용하려면 이더넷 케이블 또는 무선 연결을 통해 프린터를 네트워크에  $\mathbb{F}$ 연결해야 합니다. 프린터를 USB 케이블로 연결한 경우에는 HP ePrint를 사용할 수 없습니다.

### <span id="page-33-1"></span>HP ePrint 설치하기

HP ePrint를 설치하려면 다음 단계를 수행합니다.

<sub>1</sub>₩<sub>≫</sub> 참**고**: HP 프린터 소프트웨어가 이미 설치된 경우 설치 지침용 사용자 설명서를 참조합니다.

- 1. HP 소프트웨어 CD를 컴퓨터에 넣은 다음 화면의 지시를 따릅니다.
	- |<del>20</del>y **참고:** 설치 중에 컴퓨터에 있는 방화벽 소프트웨어가 어떠한 메시지를 표시하는 경우 그 메시지에서 "항상 허용"을 선택합니다. 이 옵션을 선택하면 소프트웨어가 컴퓨터에 설치됩니다.
- 2. 운영 체제에 해당하는 지침을 따르십시오.
	- Windows: 메시지가 나타나면 네트워크( 이더넷/무선)를 클릭한 다음 화면의 지시를 따릅니다.
	- Mac OS X: 소프트웨어 CD에 있는 HP 설치 프로그램 아이콘을 두 번 클릭한 다음 화면의 지시에 따릅니다.
	- 참고: 메시지가 나타나면 USB 케이블을 사용하여 컴퓨터에 프린터를 임시로 연결합니다. 연결되어 있는 동안 컴퓨터는 프린터에 무선 설정을 전송합니다. 이 설정이 전송되면 설치 프로그램에서는 USB 케이블을 제거하라는 메시지가 나타납니다.
- 3. 무선 네트워크에 연결된 경우 무선 네트워크 이름 및 암호를 입력합니다.

#### HP ePrint 표시등에 대한 이해

HP ePrint 표시등은 프린터의 상태를 나타내며 인쇄 문제 발생시 분석자료로 유용합니다. 표시등 패턴이 의미하는 내용은 사용자 설명서를 참조하십시오.

- 4. 메시지가 나타나면 다음 작업을 실행합니다.
	- 웹 서비스 사용 조건을 수락합니다.
	- 프린터가 제품 업데이트를 자동으로 확인하고 설치하도록 허용합니다.
	- 인터넷 연결 시 네트워크가 프록시 설정을 사용할 경우, 해당 설정 값을 입력합니다.
- 5. 프린터가 설명서 페이지를 인쇄하면 설치를 마치기 위한 지침을 따릅니다.
	- 참고: 이 정보 페이지에는 HP ePrint를 사용하여 문서를 사용하는 데 사용할 이메일 주소가 포함됩니다. 자세한 내용은 [35](#page-34-1)<br>페이지 : "HP ePrint 사용하기" 를  $H$  = ePrint 사용하기"를 참조하십시오.

#### 자세한 내용

HP ePrint 관리 및 설정, 최신 기능에 관한 자세한 정보는 ePrintCenter[\(www.eprintcenter.](www.eprintcenter.com) [com\)](www.eprintcenter.com)를 참조하십시오.

### <span id="page-34-1"></span><span id="page-34-0"></span>HP ePrint 사용하기

HP ePrint을 이용해 문서를 인쇄하려면 다음 단계를 수행합니다.

1. 컴퓨터 또는 모바일 장치에서 이메일 응용 프로그램을 엽니다.

**참고**: 컴퓨터 또는 모바일 장치에서의 이메일 응용 프로그램 사용에 관한 자세한 정보는 응용 프로그램과 함께 제공되는 설명서를 참조하십시오.

- 2. 새로운 이메일 메시지를 생성한 후 인쇄를 원하는 파일을 첨부합니다. HP ePrint 사용 시 준수해야 할 지침사항 및 인쇄 가능한 파일의 목록은 본 페이지의"[HP ePrint](#page-34-2) 지침"을 참조하십시오.
- 3. 프린터의 이메일 주소를 이메일 메시지의 "수신" 라인에 입력한 후 이메일 메시지 전송 옵션을 선택합니다.

<sub>[™》</sub> 참고: 이메일 메시지의 "수신" 라인에는  $\mathbb{R}$ 반드시 프린터의 이메일 주소만 표시되어야 합니다. "수신" 라인에 다른 이메일 주소가 나열되어 있는 경우 전송한 첨부파일이 인쇄되지 않을 수 있습니다.

#### 프린터의 이메일 주소는 무엇입니까?

프린터의 HP ePrint 이메일 주소를 확보하려면 프린터 제어판의 (HP ePrint) 버튼을 누릅니다.

프린터가 프린터의 이메일 주소를 포함한 정보 페이지를 인쇄합니다.

### 웹 서비스 제거

웹 서비스를 제거하려면, 다음 단계를 수행합니다.

- 1. EWS를 엽니다. 자세한 내용은 [42 페이지](#page-41-1)  ["EWS를 여는 방법"](#page-41-1)을 참조하십시오.
- 2. 웹 서비스 탭을 클릭한 후, 웹 서비스 설정 영역의 웹 서비스 제거를 클릭합니다.
- 3. 웹 서비스 제거를 클릭합니다.

## 프린터 업데이트하기

HP는 프린터의 성능을 향상시키고 최신 기능을 제공하기 위해 항상 노력합니다. 프린터가 네트워크에 연결되어 있고 웹 서비스가 가능하다면 프린터 업데이트를 확인하고 설치할 수 있습니다.

프린터를 업데이트하려면 다음 단계를 수행합니다.

#### <span id="page-34-2"></span> $4$  HP ePrint 지침

- 이메일 및 첨부 파일의 최대 크기: 5MB
- 최대 첨부 파일 수: 10
- 지원되는 파일 형식:
	- PDF
	- HTML
	- 표준 텍스트 파일 형식
	- Microsoft Word, PowerPoint
	- PNG, JPEG, TIFF, GIF, BMP와 같은 이미지 파일
- <mark>1\*\*)</sup>⊗ **참고:** HP ePrint로 다른 형식의 파일들을</mark><br>|*■* 시용한 수 있습니다 사용할 수 있습니다. 그러나 완전한 테스트를 거치지 않았으므로 HP는 다른 종류의 파일 인쇄에 대해서는 보장하지 않습니다.

참고: 웹 서비스를 제거하면 HP ePrint는 작동이 중지됩니다. HP ePrint를사용하려면 다시 설치해야 합니다. 자세한 내용은 [34 페이지 "HP ePrint](#page-33-1)  [설치하기"를](#page-33-1) 참조 하십시오.

- 1. EWS를 엽니다. 자세한 내용은 42 [페이지](#page-41-2) 내장 웹 서버[\(EWS\)](#page-41-2) 사용"을 참조하십시오.
- 2. 웹 서비스 탭을 클릭한 후 웹 서비스 설정 영역의 프린터 업데이트를 클릭합니다.
- 3. 지금 확인을 클릭하고 화면 지시를 따릅니다.

# <span id="page-35-0"></span>무선(802.11) 통신 설정

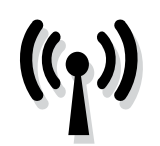

한국어

프린터 무선 연결을 설정하려면 순서대로다음의단계를완료합니다.

### 단계 1: 프린터 소프트웨어 설치

무선 통신을 설정하려면 프린터와 함께 제공되는 HP 소프트웨어 CD에서 설치 프로그램을 실행합니다. 설치 프로그램이 소프트웨어를 설치하고 무선 연결을 생성합니다.

₩₩⊗ **참고:** 무선 통신을 설정하기 전에 프린터  $\boxtimes$ 하드웨어를 설정해야 합니다. 자세한 정보는 프린터와 함께 제공되는 설정 포스터나 프린터의 제어판 디스플레이에 대한 지침을 참조하십시오.

운영 체제에 해당하는 지침을 따르십시오.

- 1. HP 소프트웨어 CD를 컴퓨터에 넣은 다음 화면의 지시를 따릅니다.
	- <sub>[</sub>29</sup>]**, 참고:** 설치 중에 컴퓨터에 있는 방화벽<br>그 소프트웨어가 메시지를 표시하는 경우 134 소프트웨어가 메시지를 메시지에서 "항상 허용"을 선택합니다. 이 옵션을 선택해야 소프트웨어가 컴퓨터에 설치됩니다.
- 2. 운영 체제에 해당하는 지침을 따르십시오.
	- Windows: 메시지가 나타나면 네트워크. (이더넷/무선)를 클릭한 다음 화면의 지시를 따릅니다.
	- Mac OS X: 소프트웨어 CD에 있는 HP 설치 프로그램 아이콘을 두 번 클릭한 다음 화면의 지시에 따릅니다.
	- <mark>439</mark>≫ **참고:** 메시지가 나타나면 USB 케이블을<br>□② 사용하여 검퓨터에 프린터를 임시로 |∌ 1 사<del>용</del>하여 컴퓨터에 연결합니다. 연결되어 있는 동안 컴퓨터는 프린터에 무선 설정을 전송합니다. 이 설정이 전송되면 설치 프로그램에서는 USB 케이블을 제거하라는 메시지가 나타납니다.
- 3. 메시지가 나타나면 무선 네트워크 이름 및 암호를 입력합니다.

#### 내 무선 네트워크 이름과 암호는 무엇입니까?

소프트웨어<mark>를</mark> 설치하는 중에 무선 네트워크 이름<br>(또는 "SSID")과 무선 암호를 입력하라는 (또는 "SSID" )과 무선 암호를 메시지가 나타납니다.

- 무선 네트워크 이름은 사용자의 무선 네트워크 이름입니다.
- 요구되는 보안 수준에 따라, 무선 네트워크는 WPA 키 또는 WEP 암호 중 하나를 사용하게 됩니다.

무선 네트워크 설정 이후 무선 네트워크 이름이나 무선 암호를 변경하지 않은 경우 무선 라우터의 뒷면 또는 측면에 해당 정보가 발견할 수도 있습니다.

또한, 컴퓨터 운영체제가 Windows인 경우 HP에서 제공하는 도구인 HP 홈 네트워크 진단 유틸리티를 사용하여 일부 시스템의 네트워크 정보를 확인할 수 있습니다. 이 도구를 사용하려면, HP 무선 인쇄 센터<br>(www.hp.com/αo/wirelessprinting)를 방문하여 (<www.hp.com/go/wirelessprinting>)를 빠른 연결 영역의 네트워크 진단 유틸리티를

클릭합니다. (이 도구는 현재 일부 언어를 지원하지 않을 수 있습니다.)

무선 네트워크 이름 및 암호를 찾을 수 없거나 해당 정보가 기억나지 않으면 컴퓨터나 무선 라우터에서 확인 가능한 기록을 참조하십시오. 여전히 그 정보를 찾을 없을 경우, 네트워크 관리자나 무선 네트워크 담당자에게 문의하십시오.

네트워크 연결 유형, 무선 네트워크 이름 및 무선 암호(WPA 암호, WEP 키)에 대한 자세한 내용은 사용자 설명서를 참조하십시오.
## <span id="page-36-0"></span>단계 2: 무선 연결 테스트

무선 연결을 테스트하여 정상적으로 작동하는지 확인하려면 다음 단계를 수행하십시오.

- 1. 프린터가 켜져 있고 용지함에 용지가 있는지 확인합니다.
- 2. ↓ い시작) 버튼을 누른 채로 (12) (무선) 버튼을 누릅니다.

프린터의 테스트 결과에 대한 보고서를 인쇄합니다. 테스트에서 오류가 발견되면 문제 해결 방법에 대한 보고서를 참조하여 다시 테스트하십시오.

자세한 내용은 [39 페이지 "무선\(802.11\) 설치](#page-38-0)  [문제"](#page-38-0)를 참조하십시오.

### 연결 유형 변경

HP 소프트웨어를 설치한 이후에는 언제든 다른 연결로 변경이 가능합니다.

**참고:** 유선(이더넷)에서 무선 연결로 변경하려면 이더넷 케이블을 분리합니다. 이더넷 케이블에 연결하면 프린터의 무선 기능이 꺼집니다. 설치 과정에서 USB 케이블을 임시로 연결하라는 메시지가 나타날 것입니다.

운영 체제에 해당하는 지침을 따르십시오.

#### Windows

- 1. 프린터 제어판에서  $\Psi^{0}$ (무선) 버튼과  $\bm{\mathsf{X}}$ (취소) 버튼을 3초 동안 누릅니다.
- 2. 컴퓨터 바탕 화면에서 시작을 클릭하고 프로그램 또는 모든 프로그램을 선택한 다음 HP를 클릭하여 해당 프린터의 이름을 선택한 후, 프린터 설정 및 소프트웨어를 클릭합니다.
- 3. 화면의 지시에 따라 설정을 완료합니다.

#### Mac OS X

- 1. 프린터 제어판에서  $\Psi^0$ (무선) 버튼과  $X$ (취소) 버튼을 3초 동안 누릅니다.
- 2. HP 유틸리티를 엽니다. (HP 유틸리티는 하드 디스크 최상단에 있는 응용 프로그램폴더의 Hewlett-Packard 폴더에 있습니다.)
- 3. 도구 모음에서 응용 프로그램을 클릭합니다.
- 4. HP Setup Assistant(HP 설치 길잡이)를 더블 클릭하고 화면 지시에 따릅니다.

# 설정 문제 해결

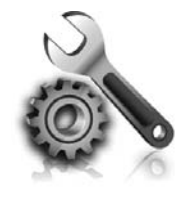

다음 단원에서는 프린터를 설치할 때 발생할 수 있는 문제에 대한 도움말을 제공합니다.

자세한 도움말이 필요하면 사용자 설명서를 참조하십시오. 사용자 설명서 위치는 32 페이지 "사<del>용</del>자 설명서 위치"에서 확인하십시오.

## 프린터 설정 문제

- 프린터 내/외부에 있는 모든 포장 테이프 및 포장재를 제거했는지 확인합니다.
- 프린터를 처음 설치하는 경우 프린터와 함께 제공되는 설치 카트리지를 사용해야 합니다.
- 프린터에 미사용 흰색 A4 용지 또는 레터 크기 (8.5x11인치) 용지가 있는지 확인합니다.
- 사용 중인 모든 코드와 케이블(예: USB 케이블이나 이더넷 케이블)이 제대로 작동하는지 확인합니다.
- 전원 코드와 전원 어댑터가 단단히 연결되어 정상적으로 작동하는지 확인합니다.
- (り) (전원) 표시듕이 켜져 있고 깜박이지 않음을 확인합니다. 프린터를 처음 켤 때는 예열에 약 45초가 소요됩니다.
- 프린터가 초기 화면에 표시되어 있고 프린터 제어판의 어떤 표시등도 켜지거나 깜박이지 않아야 합니다.
- 용지함에 용지를 제대로 넣었으며 프린터에 용지가 걸리지 않았는지 확인합니다.
- 모든 걸쇠와 커버가 제대로 닫혔는지 확인합니다.

### $\sqrt{2}$  사용자 설명서 설치 방법?

HP 소프트웨어를 설치할 때 선택한 옵션에 따라 **3.** 화면의 지시 사항에 따라 사용자 설명서 사용자 설명서가 컴퓨터에서 설치되지 않을 수 있습니다.

사용자 설명서를 설치하려면 다음 단계를 완료합니다.

- 1. 프린터와 함께 제공된 소프트웨어 CD를 컴퓨터에 넣고 화면 지시에 따릅니다.
- 2. 권장된 소프트웨어를 표시하는 화면에서 운영 체제에 대한 옵션을 선택합니다.
	- Windows: 이름에 "도움말"이 있는 옵션을 선택합니다.
	- Mac OS X: HP 권장 소프트웨어 옵션을 선택합니다.
- 설치를 완료합니다.
- 추가 정보: HP 소프트웨어를 찾을 수 없거나 컴퓨터에 CD 또는 DVD 드라이브가 없는 경우 HP 지원 웹사이트[\(www.hp.com/](www.hp.com/go/customercare) [go/customercare](www.hp.com/go/customercare))에서 HP 소프트웨어를  $L$ 우로드할수있습니다. 이웹사이트에서 프린터를 검색한 다음 소프트웨어 및 드라이버 다운로드를 선택합니다. 운영 체제를 선택하고 드라이버 다운로드에 대한 옵션을 선택한 다음 이름에 "완전 기능 소프트웨어 및 드라이버"가 있는 옵션을 선택합니다.

한국어

# 소프트웨어 설치 문제

- 소프트웨어를 설치하기 전에 다른 프로그램이 모두 닫혀 있는지 확인하십시오.
- Windows 운영체제에서 입력한 CD-ROM 드라이브 경로를 컴퓨터에서 인식하지 못하는 경우 올바른 드라이브 문자를 지정했는지 확인합니다.
- 컴퓨터에서 CD 드라이브에 넣은 HP 소프트웨어 CD를 인식하지 못 하는 경우, HP 소프트웨어 CD 손상 여부를 검사합니다. HP 소프트웨어는 HP 웹 사이트[\(www.hp.com/support/go/customercare\)](www.hp.com/support/go/customercare) 에서도 다운로드가 가능합니다.
- Windows 운영체제에서 USB 케이블로 연결한 경우 Windows 장치 관리자에서 USB 드라이버가 활성화되어 있어야 합니다.

[hp.com/go/wirelessprinting](www.hp.com/go/wirelessprinting))를 방문하십시오.

## <span id="page-38-0"></span>무선(802.11) 설치 문제

이 단원은 프린터를 무선 네트워크에 연결할 때 발생하는 문제 해결에 관한 정보를 제공합니다. 순서대로 다음 지시를 따릅니다. 참고: 이단계에서문제가생기면사용자설명서의 문제 해결 정보를 참조하십시오. 사용자 설명서 =<br>위치는 [32 페이지 "사용자 설명서 위치"](#page-31-0) 에서 확인하십시오. HP 무선 인쇄 센터[\(www.](www.hp.com/go/wirelessprinting)

#### 문제 해결 이후...

문제를 해결하고 성공적으로 무선 네트워크에 프린터를 연결한 후, 운영 체제에 따라 다음 단계를 수행합니다.

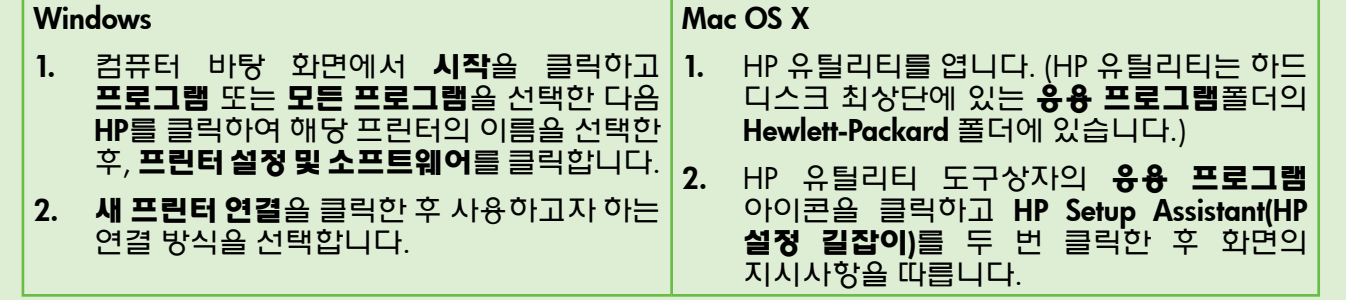

## 단계 1: 무선(802.11) 표시등이 들어왔는지 확인

프린터의 무선 버튼 근처에 있는 파란색 표시등이 들어오지 않으면 무선 기능이 꺼진 상태는 아닌지 확인해야 합니다.

(무선) 버튼을 눌러 프린터의 무선 기능을 켭니다.

|\*\*\***y 참고:** 유선(이더넷)에서 무선 연결로 변경하려면

## 2단계. 컴퓨터가 네트워크에 연결되었는지 확인

무선라우터와함께제공된기본무선네트워크이름을 변경하지 않으면 자신의 네트워크가 아닌 근접한 무선 네트워크에 잘못 연결될 수도 있습니다. 자세한

이더넷 케이블을 분리합니다. 이더넷 케이블에 연결하면 프린터의 무선 기능이 꺼집니다.

내용은 무선 라우터 또는 무선 액세스 포인트와 함께 제공된 설명서를 참조하십시오.

## 3단계. 무선 네트워크의 구성 요소 다시 시작

라우터와 프린터를 끈 다음 같은 순서대로 다시 켭니다. 전원을 껐다가 다시 켜면 네트워크 통신 라우터를 켠 다음 프린터를 켭니다. 그래도 네트워크에 연결할 수 없는 경우 라우터, 프린터, 컴퓨터를 껐다가 다시 라우터를 켜고 프린터를 켠 다음 컴퓨터를 문제가 복구되는 경우도 있습니다.

### 4단계. 무선 네트워크 테스트 실행

무선 네트워크에 문제가 있는 경우 무선 네트워크 테스트를 실행합니다.

자세한 내용은 [37 페이지 "단계 2: 무선 연결](#page-36-0)  [테스트"를](#page-36-0) 참조하십시오.

## 5단계. 가상 사설망(VPN)을 통해 컴퓨터가 네트워크에 연결되어 있는지 확인

가상 사설망(VPN)이란 기업의 네트워크에 원격으로 안전하게 연결하여 인터넷을 사용하는 컴퓨터 네트워크를 말합니다. 그러나 대부분의 VPN 서비스는 VPN에 컴퓨터가 연결되어 있지만 로컬 네트워크에 연결되어 있는 로컬 장치(프린터 등)에는 연결을 허용하지 않습니다.

프린터에 연결하려면 VPN과의 연결을 끊어야 합니다.

**추가 정보:** 무선 네트워크 테스트 결과 신호가 약한 것으로 나타나면 무선 라우터와 가까운 곳으로 프린터를 이동시켜 봅니다.

**추가 정보:** VPN에 연결되어 있는 동안 프린터를 사용하려면, USB 케이블을 이용하여 프린터를 컴퓨터에 연결할 수 있습니다. 프린터는 USB 및 네트워크 연결을 동시에 사용합니다.

자세한 내용은 네트워크 관리자나 무선 네트워크 담당자에게 문의하십시오.

#### **40 간십 제거**

다음은 무선 네트워크의 간섭 가능성을 줄이기 위한 요령입니다.

- • 무선 장치를 보관 캐비닛과 같은 큰 금속 물체 또는 기타 전자기 장치(전자레인지 및 무선 전화) 가까이에 두지 마십시오. 이러한 물체는 라디오 신호를 방해할 수 있습니다.
- • 무선 장치를 큰 석조 구조물 또는 기타 건축 구조물 근처에 두지 마십시오. 이러한 물체는 라디오 신호를 흡수하여 신호 강도를 떨어뜨릴 수 있습니다.
- • 액세스 포인트 또는 무선 라우터를 네트워크 상의 무선 장치에 대한 가시선 중심에 위치시킵니다.
- • 네트워크의 모든 무선 장치 사이의 간격을 일정하게 유지합니다.

## HP ePrint 사용 문제

HP ePrint 사용에 문제가 있을 경우 아래 사항을 확인합니다.

• 프린터가 이더넷 또는 무선 연결을 통해 인터넷에 연결되어 있는지 확인합니다.

||₩ 참고: USB 케이블을 사용하여 프린터를 연결한 경우 이러한 웹 기능을 사용할 수 없습니다.

• 최신 제품 업데이트가 프린터에 설치되어 있는지 확인합니다. 자세한 내용은 35 페이지 ["프린터](#page-34-0) [업데이트하기"](#page-34-0)를 참조하십시오.

| <mark>13</mark>% 참고: 프린터에 의무적 업데이트가 필요한 경우 HP ePrint는 꺼진 상태가 되고 업데이트가 설치될 때까지 사용할 수 없게 됩니다. 업데이트가 설치된 후 HP ePrint를 다시 설치합니다. 자세한 내용은 34<br>페이지 "HP ePrint 설치하기" 를 설치하기" 를 참조하십시오.

- 프린터에서 HP ePrint가활성화되었는지확인합니다. 자세한 내용은 [34 페이지 "HP ePrint 설치하기"](#page-33-0) 를참조하십시오.
- 이메일메시지의 "수신" 라인에는반드시프린터의 이메일 주소만 표시되어야 합니다. "수신" 라인에 다른 이메일 주소가 나열되어 있는 경우 전송한 첨부파일이 인쇄되지 않을 수 있습니다.
- 전송하고자 하는 문서가 HP ePrint의 요구사항<mark>을</mark><br>충족시키는지 확인합니다. 자세한 내용은 <mark>충족시키는지 확인합니다. 자세한 내</mark>용은<br>35 페이지 "HP ePrint 지침"을 ePrint 지침"을 참조하십시오.
- 인터넷 연결 시 네트워크에서 프록시 설정을 사용할 경우, 입력한 프록시 설정이 유효한지 확인하십시오.
	- 사용 중인 웹 브라우저(예: Internet Explorer, Firefox, 또는 Safari)에 의해 사용되고 있는 설정 값을 확인합니다.
	- 프록시 서버에 사용자 이름과 암호가 필요한 경우 정보가 올바르게 입력되었는지 확인합니다.
	- IT 관리자또는방화벽담당자에게문의합니다.

방화벽에서 사용하는 프록시 설정이 변경된 경우 프린터의 제어판 또는 내장 웹 서버(EWS)에서 이 설정을 업데이트해야 합니다. 이 설정 값을 업데이트하지 않을 경우, HP ePrint를 사용할 수 없게 됩니다.

자세한 내용은 [34 페이지 "HP ePrint](#page-33-0) [설치하기"를](#page-33-0) 참조하십시오.

 $\frac{1}{2}$  $\sqrt{2}$ :  $\frac{1}{2}$ 가 정보: HP ePrint 설정 및 사용에 대한 추가적인 도움말은 <www.eprintercenter.com>을 방문하십시오.

프린터가 네트워크에 연결되어 있으면 프린터의 홈 페이지(내장 웹 서버 또는 EWS)를 사용하여 상태 정보를 보거나 설정을 변경하고 컴퓨터에서 장치를 관리할 수도 있습니다. 컴퓨터에 특별히 설치하거나 구성해야 할 소프트웨어는 따로 없습니다.

EWS에 대한 자세한 내용은 사용자 설명서를 참조하십시오. 사용자 설명서 위치는 [32](#page-31-0) [페이지 "사용자 설명서 위치"](#page-31-0)를 확인하십시오.

**참고:** 인터넷에 연결하지 않고도 EWS를 열고 사용할 수 있지만 일부 기능은 사용하지 못할 수 있습니다.

#### EWS를 여는 방법

- 1. 프린터의 IP 주소를 확인합니다. IP 주소는 네트워크 구성 페이지에 표시됩니다.
	- a. 용지함에 용지를 넣습니다.
	- $\mathsf b. \quad$   $\overline{\mathsf Q}$  (재시작) 버튼을 누른 채로  $\mathsf W$  (무선) 버튼을 눌러 네트워크 구성 페이지를 인쇄합니다.
- 2. 컴퓨터에서 지원하는 웹 브라우저에 프린터에 할당된 IP 주소나 호스트 이름을 입력합니다.

예를 들어, IP 주소가 123.123.123.123이면 웹 브라우저에 다음과 같이 입력합니다.

<http://123.123.123.123>

- 추가 정보: EWS를 연 다음 이를 책갈피에 추가하면 나중에 신속하게 이동할 수 있습니다.
- 추가 정보: Mac OS X에서 Safari 웹 브라우저를 사용할 경우 IP 주소를 입력하지 않고도 Bonjour 책갈피를 사용하여 EWS를 열 수도 있습니다. Bonjour 책갈피를 사용하려면 Safari를 연 다음 Safari 메뉴에서 기본 설정을 클릭합니다. 책갈피 탭의 책갈피 막대 섹션에서 Bonjour 포함을 선택한 다음 창을 닫습니다. Bonjour 책갈피를 클릭한 다음 EWS를 열 네트워크 연결 프린터를 선택합니다.

## Hewlett-Packard 제한 보증

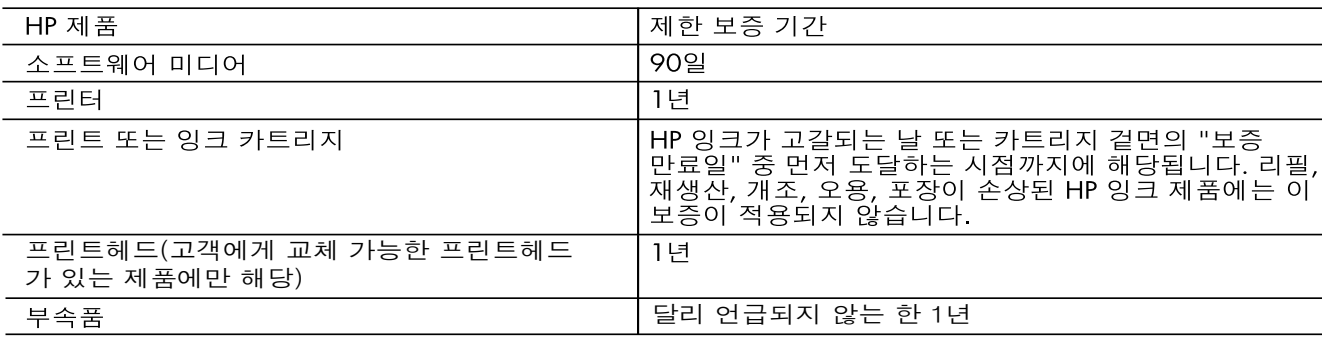

#### A. 제한 보증 범위

- 1. HP는 HP 하드웨어와 부속품 구입일로부터 상기 기간 동안 그 재료나 제조 과정에 결함이 없을 것임을 최종 사용자에게 보증합니다.
- 2. 소프트웨어 제품의 경우 HP의 제한 보증은 프로그램 명령 실행에 실패한 경우에만 적용됩니다. HP는 특정 제품의 작동이 중단되거나 오류가 발생하지 않을 것임을 보증하지 않습니다.
- 3. HP 제한 보증은 제품을 올바르게 사용한 경우에 일어난 결함에만 적용되며 다음과 같은 경우로 인해 일어난 결함에는 적용되지 않습니다.
	- a. 부적절한 유지보수 및 개조
	- b. HP에서 제공하지 않거나 지원하지 않는 소프트웨어, 용지, 부품 및 소모품 사용
	- c. 제품 사양에 맞지 않는 작동 환경
	- d. 무단 개조 및 오용
- 4. HP 프린터 제품의 경우 비 HP 카트리지 또는 리필 카트리지를 사용하더라도 고객에 대한 보증 또는 고객과 체결한 임의의 HP 지원 계약에는 영향이 없습니다. 하지만 프린터 고장 또는 손상의 원인이 비 HF 또는 리필 카트리지 또는 사용 기한이 지난 잉크 카트리지에 있는 경우에는 HP는 해당 프린터의 고장 또는 손상을 수리하는 데 소요된 시간 및 수리를 위해 사용한 부품에 대해 표준 요금을 부과합니다.
- 5. HP는 보증 기간 중에 이러한 결함을 통지 받는 경우 제품 결함을 확인하고 재량에 따라 수리하거나 교체해 줍니다.
- 6. HP 보증 대상에 속하는 결함 제품에 대한 수리나 교체가 불가능한 경우, 결함을 통지 받은 후 적절한 시일 내에 제품 구입가를 환불해 줍니다.
- 7. 고객이 결함이 있는 제품을 HP에 반품하기 전에는 HP는 제품을 수리, 교체, 환불해야 할 의무가 없습니다. 8. 교체용 제품은 신제품이거나 신제품과 성능이 동등한 제품일 수 있습니다.
- 9. HP 제품에는 기능면에서 새 제품과 동일한 재활용 부품, 구성 요소, 재료 등이 사용될 수 있습니다.
- 10.HP 제한 보증서는 HP 제품이 공식 유통되는 모든 국가/지역에서 유효합니다. 방문 서비스와 같은 기타 보증 서비스에 대한 계약은 HP 지정 수입업체나 HP를 통해 제품이 유통되는 국가/지역에 위치한 HP 지장 서비스 업체에서 제공됩니다.

#### **B. 보증 제한**

현지법이 허용하는 범위 안에서, HP 또는 HP 협력업체는 명시적이든 또는 묵시적이든 제품의 상품성, 품질 만족도, 특정 목적에 대한 적합성 등에 대해 어떠한 보증 또는 조건도 제시하지 않습니다.

- C. 책임 제한
	- 1. 현지법이 허용하는 범위에서 본 보증 조항에 명시된 배상은 고객에게 제공되는 유일하고도 독점적인 배상입니다.
	- 2. 현지법에서 허용하는 경우, 상기 조항을 제외하고는 어떠한 경우에도 HP나 HP 협력업체는 계약이나 불법 행위를 비롯한 기타 어떠한 원인으로 인해 발생한 데이터 상실, 직간접적, 특수적, 부수적, 결과적 (이익이나 데이터의 손실 포함) 피해를 포함한 기타 피해에 대해 아무런 책임이 없습니다.
- D. 지역법
	- 1. 본 보증서를 통해 고객에게 특정 법적 권리가 부여됩니다. 이 밖에도, 고객은 주(미국), 성(캐나다), 기타 국가/지역의 관련법에 따라 다른 권리를 보유할 수 있습니다.
	- 2. 본 보증서가 현지법과 상충되는 경우, 해당 현지법에 맞게 수정될 수 있습니다. 이러한 현지법에 따라 본 보증서의 책임 배제 및 기타 제한 조항이 고객에게 적용되지 않을 수도 있습니다. 예를 들어, 미국의 일부 주와 캐나다의 성을 비롯한 기타 국가/지역에서는 다음 조항이 적용될 수 있습니다.
		- a. 본 보증서의 책임 배제 및 기타 제한 조항으로 인해 고객의 법적 권리가 제한될 수 없습니다(예: 영국).
		- b. 그렇지 않으면, 해당 제조업체가 규정한 책임 배제 및 기타 제한 조항의 효력이 상실됩니다.
		- c. 또는, 고객에게 보증 권리를 추가로 부여하거나 제조업체의 책임 배제 조항이 적용되는 묵시적 보증 기간을 지정하거나 묵시적 보증 기간을 제한할 수 있습니다.
	- 3. 법적으로 허용하지 않으면 본 보증서의 관련 조항은 고객에 대한 HP 제품 판매와 관련된 필수 법적 권리를 배제, 제한, 수정할 수 없으며 오히려 보충 조항으로 추가됩니다.

目綠

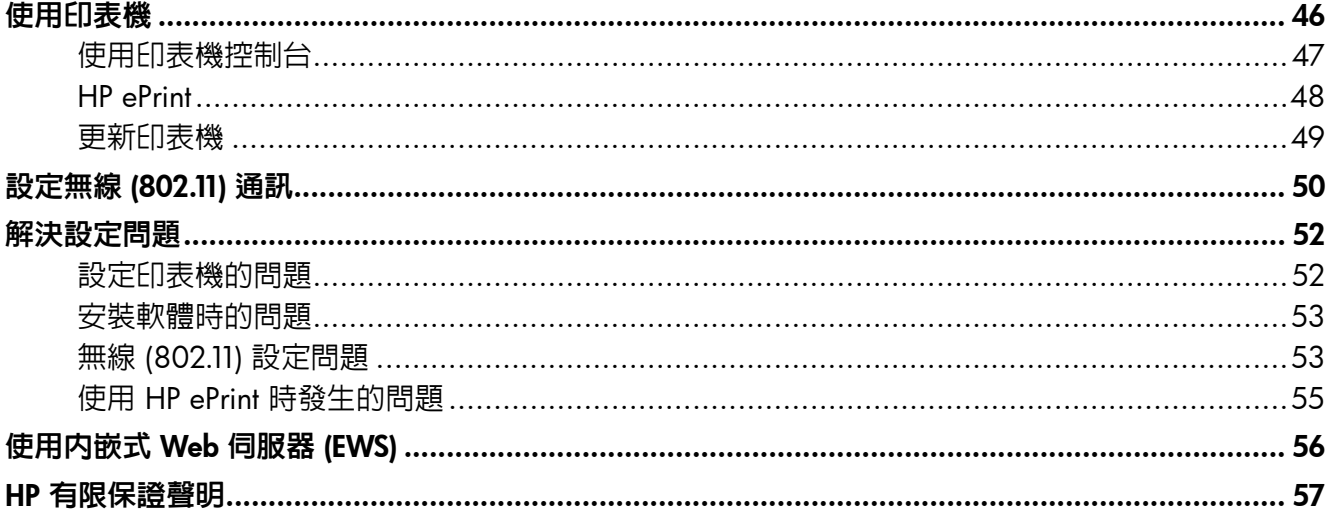

#### 安全資訊

使用本印表機時請永遠遵循基本的安全措施,以降 低受到火災或電繫等傷害的危險。

- 請閱讀並瞭解印表機所附之文件中的所有說  $\mathbf{1}$ . 明。
- 請簿守印表機上標示的所有警告與說明。  $2.$
- 清理本印表機前,請先從牆上的插座拔除其電  $3.$ 源線。
- 請不要在近水或潮濕的環境中安裝或使用本印  $\overline{4}$ . 表機。
- 5. 在穩固的表面上牢牢地安裝本印表機。
- 請將印表機安裝在有保護的區域,以免因任何  $6<sub>1</sub>$ 人踩踏電源線或被電源線絆倒而使電源線損 毁。
- 如果印表機不能正常運作,請參閱使用者指南  $7.$ (安裝軟體後出現在電腦上的使用者指南)。
- 產品内部沒有可供使用者維修的零件。有關維 8. 修問題,請洽詢合格的維修人員。
- 9. 限用印表機隨附的外接電源轉換器。

**学 備註:**墨水匣中的墨水可以用數種不同的方 式,用於列印程序,包括初始化程序(準備印 表機和墨水匣進行列印的程序),以及列印頭 維修(保持列印噴嘴清潔,以及墨水流動順暢 的程序)。此外,墨水用盡之後,會有一些殘 餘的墨水遺留在墨水匣中。如需詳細資訊, 請瀏覽 www.hp.com/go/inkusage。

# <span id="page-45-0"></span>使用印表機

感謝您購買本印表機!利用本印表機,您可以隨時隨 地列印文件與相片。

器 (EWS) 來變更印表機設定。如需這些工具的 詳細資訊,請參閱使用者指南。如需尋找使用者 指南的詳細資訊,請參閱此頁面的[「使用者指南](#page-45-1) [在哪裡?」](#page-45-1)。

·· Ω · 秘訣: 您可以使用印表機軟體或内嵌 web 伺服

### <span id="page-45-1"></span>44 使用者指南在哪裡? 本印表機專用的使用者指南(亦稱為「說明」)已於安裝 HP 軟體時存放在您 的電腦中。 本節大綱如下: 疑難排解資訊 ൈ 有關支援列印耗材和配件(若印表機適用)的詳細資訊 詳細的印表機使用方式 重大的聲明、環境及法規資料 您可以從 HP 列印軟體 (Microsoft® Windows®) 或從「說明」功能表 (Mac OS X) 開啓本指南:

- Windows: 按一下開始,選取程式集或所有程式,選取 HP,選取 HP 印表機的資料夾,然後選取說 明。
- **Mac OS X** : 從 Finder 按一下**說明 > Mac 說明** 。在 Help Viewer 視窗中,從「Mac 說明」快顯功能表 選擇您的印表機。

此外,HP 的支援網站 ([www.hp.com/go/customercare\)](www.hp.com/go/customercare) 上也提供了本指南的 Adobe Acrobat 版本。

秘訣:若是電腦上找不到使用者指南,可能是因為在安裝 HP 軟體時未將其複製到電腦中。如需詳細資 訊,請參閱[「如何安裝使用者指南?」\(第 52 頁\)。](#page-51-1)

 適用於歐盟的規格和規範資訊係記載於使用者指南(亦稱為「說明」)中的「技術資訊」一節。 此外,您也可以在下列網站找到「產品規格聲明」:[www.hp.eu/certi](www.hp.eu/certificates)ficates。

# <span id="page-46-0"></span>使用印表機

# 使用印表機控制台

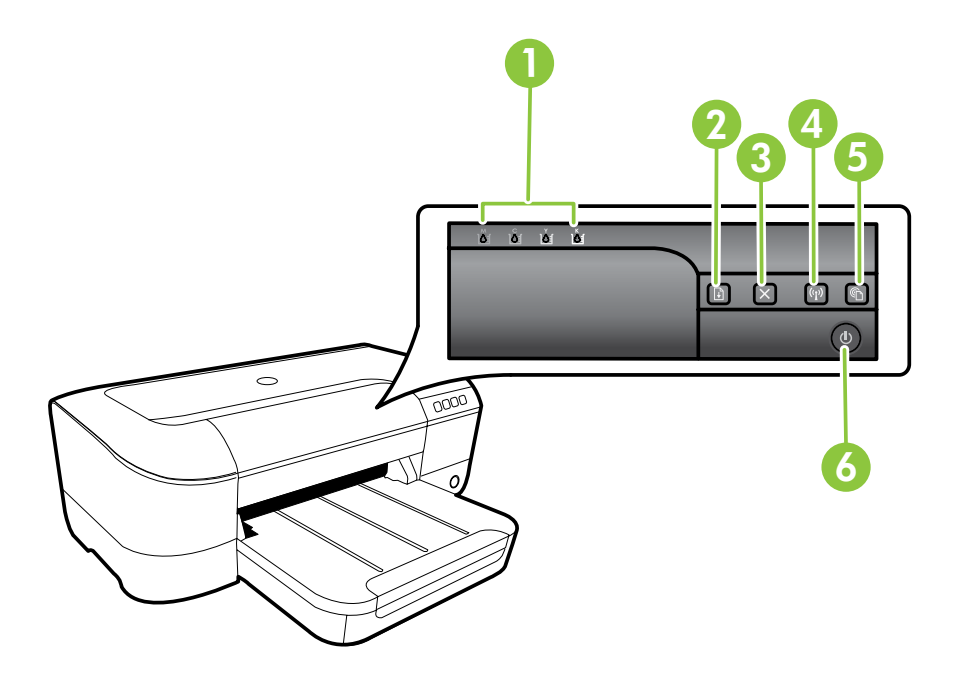

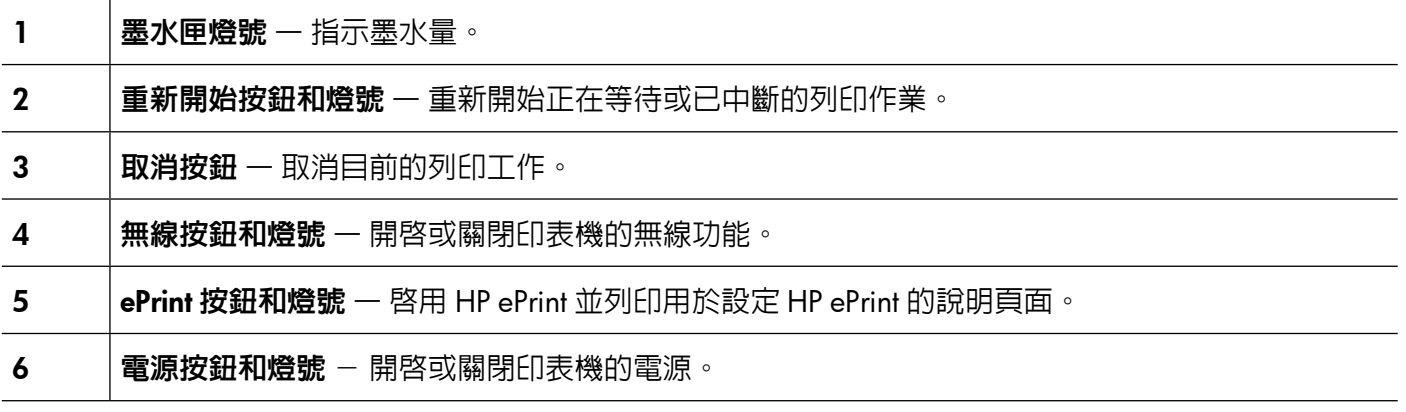

### 其他資訊!

如需有關控制台燈號模式及訊息的詳細資訊,請參閱使用者指南。有關尋找使用者指南的資訊,請參閱 [「使用者指南在哪裡?」\(第 46 頁\)。](#page-45-1)

# <span id="page-47-0"></span>使用印表機

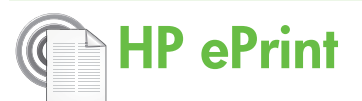

HP ePrint 是 HP 提供的免費服務,您可藉此隨時隨地在 連線到 Web 的印表機上執行列印。如果您已在印表機 上啓用 Web 服務,則列印操作極為簡單,只需傳送電 子郵件至為印表機指定的電子郵件地址即可。不需要 任何特殊的驅動程式和軟體。如果您可以傳送電子郵 件,就可以在任何地方使用 HP ePrint 進行列印。

一旦您註冊了 ePrintCenter ([www.eprintercenter.com\)](www.eprintercenter.com) 的帳戶並將印表機新增至您的帳戶,就可以登入檢視 您的 HP ePrint 工作狀態、管理您的 HP ePrint 印表機 佇列、控制誰可以使用您印表機的 HP ePrint 電子郵 件地址進行列印,以及取得 HP ePrint 的說明。

#### r<u>₩</u>» 備註:若要使用 HP ePrint,必須將印表機連線 到網際網路(使用 Ethernet 纜線或無線連線)。 如果印表機是使用 USB 纜線連接,您將無法使 用 HP ePrint。

## <span id="page-47-1"></span>設定 HP ePrint

若要設定 HP ePrint,請完成下列步驟。

139% 備註:如果已安裝了 HP 印表機軟體,請參閱使 21 用者指南以獲得設定說明。

1. 將 HP 軟體 CD 放入電腦,然後再依照螢幕上的 指示進行。

備註:如果在安裝期間,電腦上的防火牆軟 體顯示任何訊息,請選取訊息中的「永遠允 許」選項。請選取此選項讓軟體成功地安裝 在電腦上。

- 2. 遵循適用於您作業系統的說明:
	- Windows: 在收到提示時, 按一下網路 (Ethernet/無線),然後按照螢幕上的說明進 行。
	- • Mac OS X:按兩下 軟體光碟上的 HP Installer 圖示,再按螢幕上的指示進行。

**備註**:若是收到提示,請暫時用一條 USB 電 纜來將印表機連接到電腦。一旦連接,電腦 會向印表機發出無線設定。當發送完這些設 定之後,安裝程式將提示您中斷該 USB 電纜 的連線。

3. 若您將連接到無線網路,請輸入無線網路名稱和 密碼(在提示情況下)。

#### 瞭解 HP ePrint 燈號

HP ePrint 燈號顯示印表機狀態,對診斷列印 方面的問題非常實用。如需有關這些燈號模式 及代表意義的詳細資訊,請參閱使用者指南。

- 4. 請按提示執行下列步驟:
	- • 接受 Web 服務使用條款。
	- 允許印表機自動檢查有無產品更新並加以安裝。
	- • 如果您的網路在連線至網際網路時使用 Proxy 設定,請輸入這些設定。
- 5. 印表機列印了資訊頁後,按照說明完成設定。

備註:此資訊頁也包含您將透過 HP ePrint 列 20 印文件時所使用的電子郵件地址。如需詳細資 訊,請參閱「使用 [HP ePrint](#page-48-1)」(第 49 頁)。

#### 40 其他資訊!

如需關於管理和設定 HP ePrint 設定的更多資 訊,及若要瞭解最新功能,請造訪 ePrintCenter [\(www.eprintcenter.com](www.eprintcenter.com))。

### <span id="page-48-1"></span><span id="page-48-0"></span>使用 HP ePrint

若要使用 HP ePrint 列印文件,請完成下列步驟:

- 1. 在電腦或行動裝置上,開啟電子郵件應用程式。
	- **備註**:如需有關在電腦或行動裝置上使用電 子郵件應用程式的資訊,請參閱應用程式隨 附的文件。
- 2. 建立新電子郵件,然後附加要列印的檔案。如需 使用 HP ePrint 可以列印之檔案的清單,以及使 用 HP ePrint 時應遵循的準則,請參閱此頁面的 「HP ePrint [指導方針」](#page-48-2)。
- 3. 在電子郵件的「收件者」行中輸入印表機的電子 郵件地址,然後選取傳送電子郵件的選項。
	- **備註**:確保該印表機的電子郵件地址是電子 郵件「收件者」行中列出的唯一地址。如果 「收件者」行中還列出其他電子郵件地址, 則可能不會列印傳送的附件。

#### <span id="page-48-2"></span>HP ePrint 指導方針

- • 電子郵件和附件的大小上限:5 MB
- • 附件數量上限:10
- • 支援的檔案類型:
	- PDF
	- HTML
	- 標準文字檔案格式
	- Microsoft Word, PowerPoint
	- 影像檔案,例如 PNG、JPEG、TIFF、 GIF、BMP
- **備註**: 您也許可以將其他類型的檔案與 HP ePrint 配合使用。然而,HP 無法保 證印表機能夠列印其他類型的檔案,因 為它們沒有經過完整的測試。

#### ● 印表機的電子郵件地址是什麼?

若要取得印表機的 HP ePrint 電子郵件地址,請按 下印表機控制台上的 (HP ePrint) 按鈕。

印表機會列印包含印表機電子郵件地址的資訊 頁面。

### 移除 Web 服務

若要移除 Web 服務,請完成下列步驟:

- 1. 開啓 EWS。如需詳細資訊,請參閱「開啓 EWS」 (第 56 [頁\)](#page-55-1)。
- 2. 按一下 Web 服務標籤, 然後按一下 Web 服務設 定區段中的移除 Web 服務。
- 3. 按一下移除 Web 服務。

## <span id="page-48-3"></span>更新印表機

HP 始終致力於提高其印表機的效能,並為您提供最 新的功能。 如果已將印表機連線至網路,且已啓用 Web 服務,則可檢查並安裝印表機更新。

若要更新印表機,請完成以下步驟:

1. 開啓 EWS。如需詳細資訊,請參閱「使用内嵌 式 Web [伺服器](#page-55-2) (EWS)」(第 56 頁)。

備註:移除 Web 服務之後,HP ePrint 便停止運作。 您必須安裝 HP ePrint,才能再次加以使用。如需詳 細資訊,請參閱「設定 [HP ePrint](#page-47-1)」(第 48 頁)。

- 2. 按一下 Web 服務標籤, 然後按一下 Web 服務設 定區段中的產品更新。
- 3. 按一下立即檢查,然後遵循書面上的指示繼續執行。

# <span id="page-49-0"></span>設定無線 (802.11) 通訊

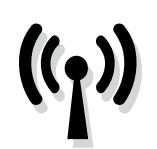

按照下面列出的順序完成各個步 驟,以建立印表機的無線連接。

### 步驟 1: 安裝印表機的軟體

若要設定無線通訊,請執行印表機隨附 HP 軟體 CD 上 2. 的安裝程式。安裝程式安裝軟體同時建立無線連結。

ر<u>م</u>ه 備註:在您設定無線通訊之前,請先確認已設定 Ø 好印表機硬體。如需詳細資訊,請參閱印表機隨 附的設定簡明手冊,或是印表機控制台畫面上的 說明。

遵循適用於您作業系統的說明。

- 1. 將 HP 軟體 CD 放入電腦, 然後再依照螢幕上的 指示進行。
	- <mark>129</mark>χ 備註:如果在安裝期間,電腦上的防火牆軟<br>Ⅰ名 體顯示任何望息、講習的需要 體顯示任何訊息,請選取訊息中的「永遠允 許」選項。請選取此選項讓軟體成功地安裝 在電腦上。
- 2. 遵循適用於您作業系統的說明。
	- Windows : 在收到提示時,按一下網路 (Ethernet/無線), 燃後按照螢幕上的說明進 行。
	- Mac OS X : 按兩下軟體光碟上的 HP Installer 圖示,再按螢幕上的指示進行。
	- **備註**:若是收到提示,請暫時用一條 USB 電纜 來將印表機連接到電腦。一旦連接,電腦會向印 表機發出無線設定。當發送完這些設定之後, 安裝程式將提示您中斷該 USB 電纜的連線。
- 3. 在收到提示時,輸入無線網路名稱和密碼。

#### 4 我的無線網路名稱和密碼是什麼?

當您安裝軟體時,系統會提示您輸入無線網路名稱 (也稱為「SSID」)和無線密碼:

- •無線網路名稱是您的無線網路的名稱。
- 視所需的安全性層級而定,您的無線網路可能 使用 WPA 密鑰或 WEP 複雜密碼。

如果在設定無線網路後未變更無線網路名稱或無線 密碼,有時候可以在無線路由器的背面或側面找到 這些資訊。

此外,如果使用的是執行 Windows 的電腦, HP 提 供一套名為「HP 家用網路診斷公用程式」的工具, 可讓您擷取某些系統的這項資訊。若要使用此工 具,請造訪 HP 無線列印中心 [\(www.hp.com/go/](www.hp.com/go/wirelessprinting) [wirelessprinting](www.hp.com/go/wirelessprinting)),然後按一下快速連結區段中的網 **路診斷公用程式**。(目前,此工具可能只有提供某 些語言版本)。

如果找不到無線網路名稱和密碼,或者記不得此資 訊,請參閱電腦上的文件或路由器隨附的文件。如 果仍找不到此資訊,請聯絡網路管理員或無線網路 的設定人員。

如需網路連接類型、無線網路名稱和無線密碼 (WPA 金鑰/WEP 密碼)的詳細資訊,請參閱使 用者指南。

### <span id="page-50-0"></span>步驟 2:測試無線連線

若要測試無線連線並確定其已正常運作,請完成下列 步驟:

1. 檢查印表機是否已開機且已將紙張裝入紙匣。

2. 按住 2(繼續) 按鈕,然後按 (1) (無線) 按鈕。 印表機會列印有測試結果的報告。 如果測試失敗,請檢 閱報告中有關如何修正問題的資訊,並重新測試。

詳細的疑難排解說明,請參閱「無線 [\(802.11\)](#page-52-1) 設定問 [題」\(第](#page-52-1) 53 頁)。

### 變更連線類型

如果已安裝了 HP 軟體,則可以根據需要隨時更改為 其他連線。

備註: 如果從有線 (Ethernet) 更改為無線連線, 則應斷開 Ethernet 纜線。連上 Ethernet 纜線後, 便會關閉印表機的無線功能。系統可能會提示您 在設定期間暫時連接 USB 纜線。

遵循適用於您作業系統的說明。

#### **Windows**

- 1. 在印表機控制台上,連續按住 (1) (無線) 按鈕和 X (取消) 按鈕三秒鐘。
- 2. 按一下電腦桌面上的開始,選取程式集或 所有程式,按一下 HP,選取印表機名稱, 然後按一下印表機設定和軟體。
- 3. 按顯示幕提示完成設定步驟。

#### Mac OS X

- 1. 在印表機控制台上,連續按住 (1) (無線) 按鈕和 ╳ (取消) 按鈕三秒鐘。
- 2. 開啓 HP 公用程式。(HP 公用程式位於硬碟 最上層應用程式資料夾中的 Hewlett-Packard 資料夾)。
- 3. 按一下工具列上的應用程式。
- 4. 按兩下 HP 設定小幫手,然後依照螢幕上的 指示操作。

<span id="page-51-0"></span>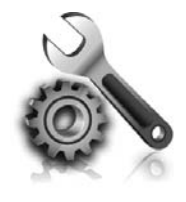

以下各節可協助您解決安裝印表 機會遇到的問題。

如需更進一步的說明,請參閱使用者指南。 有關尋找使用者指南的資訊,請參[閱「使用者](#page-45-1) [指南在哪裡?」\(第](#page-45-1) 46 頁)。

# 設定印表機的問題

- 確定印表機内外的各項包裝膠帶及包裝物均已去 除。
- 確定在初次設定印表機時使用印表機隨附的 「設定」墨水匣。
- 確定印表機已放入未使用過的 A4 或 Letter 尺寸 (8.5x11 英吋) 普通白紙。
- 確定您所使用的的任何線材(例如 USB 纜線或 Ethernet 纜線)均處於正常狀態。
- 確定已妥善連接電源線和電源轉接器,且電源插 座的功能正常。
- 確定 (り (電源) 燈號亮起目非閃爍狀態。首次開 啟印表機時,大約需要 45 秒鐘暖機。
- 確定印表機已顯示首頁,且印表機控制台上的燈 號均未亮起或閃爍。
- 確定紙張已正確的裝入紙匣且印表機中無夾紙。
- 確定各鎖栓及護蓋已蓋好。

### <span id="page-51-1"></span>☆ 如何安裝使用者指南?

由於您在安裝 HP 軟體時可能選取不同的選項,因 秘訣:如果您找不到 HP 軟體 CD 或是您的電腦沒 此您的電腦上不一定會安裝使用者指南。 若要安裝使用者指南,請完成下列步驟:

- 1. 將印表機隨附的軟體 CD 插入電腦,然後執行 螢幕上的指示步驟。
- 2. 請在顯示所建議軟體的螢幕上,選取您的作業 系統適用的選項。
	- Windows:選取名稱中含「說明」的選項。
	- Mac OS X: 選取 HP 建議軟體選項。
- 3. 請遵循螢幕上的指示,完成使用者指南的安裝。
- 有 CD 或 DVD 光碟機,則您可以從 HP 支 援網站 support website [\(www.hp.com/go/](www.hp.com/go/customercare) [customercare](www.hp.com/go/customercare)) 下載這項 HP 軟體。 請從此 **網站中搜尋的表機適用的選項,接著選取軟** 體及驅動程式下載。請選取作業系統和驅動 程式下載選項,接著選取名稱中含有「完整 功能軟體和驅動程式」的選項。

# <span id="page-52-0"></span>安裝軟體時的問題

- 安裝軟體前,請先關閉任何其他程式。
- 如果您無法使用執行 Windows 的電腦,則當電 腦無法識別您所輸入的 CD 光碟機路徑,請務必 確定您已指定正確的光碟機代碼。
- 如果電腦無法識別 CD 光碟機中的 HP 軟體 CD, 請檢查 HP 軟體 CD 是否已損壞。 您也可以從 HP 網站 [\(www.hp.com/support\)](www.hp.com/support) 下載 HP 軟體。
- <span id="page-52-1"></span>無線 (802.11) 設定問題

本節提供有關解決將印表機連線至無線網路時可能出 現之問題的資訊。

請依序執行下列指示。

• 如果您的電腦是執行 Windows 而且使用 USB 纜 線連接,請確認 Windows 裝置管理員中是否已 停用 USB 驅動程式。

<mark>199</mark>φ **備註**:如果問題持續發生,請參考使用者指南中<br>□约 有關解沖門嬰的起題咨認,在空军通指南中 有關解決問題的相關資料。(有關尋找使用者 指南的資訊,請參閱[「使用者指南在哪裡?」](#page-45-1) [\(第](#page-45-1) 46 頁)。)或造訪 HP 無線列印中心 [\(www.](www.hp.com/go/wirelessprinting) [hp.com/go/wirelessprinting](www.hp.com/go/wirelessprinting))。

#### 解決問題後...

解決所有問題並將印表機成功連線至無線網路之後,請針對您的作業系統完成以下步驟:

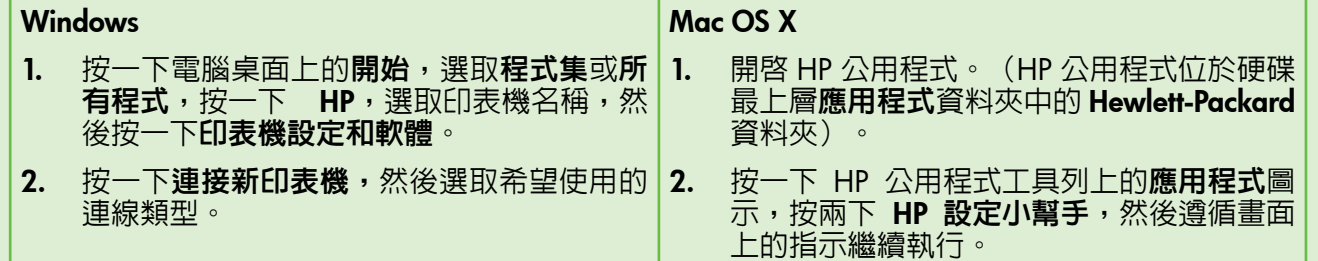

### 步驟 1:確定無線 (802.11) 燈號已開啟

如果印表機無線按鈕旁的藍燈未亮起,表示無線功能 尚未開啟。

按下 (?) (無線)按鈕開啓印表機的無線功能。

備註:如果從有線 (Ethernet) 更改為無線連線, 則應斷開 Ethernet 纜線。 連上 Ethernet 纜線後, 便會關閉印表機的無線功能。

## 步驟 2. 檢查電腦是否已連上網路

如果在指定無線網路路由器後未變更預設的無線網路 名稱,您可能會不小心連接到附近的無線網路,而不 是連線到自己的網路。如需詳細資訊,請參閱路由器 或無線存取點 (WAP) 所隨附的手冊。

### 步驟 3. 重新啟動無線網路組件

關閉路由器和印表機,然後再依下列順序重新開啟: 先路由器再印表機。如果仍無法連接,請依序將路由 器、印表機及電腦關機後再按下列順序開機:先路由 器,其次印表機,最後是電腦。有時候關閉後再開啟 電源,就可以解決網路通訊問題。

### 步驟 4. 執行無線網路測試

針對無線網路問題,請執行「無線網路測試」。 如需詳細資訊,請參閱[「步驟 2:測試無線連線」](#page-50-0) [\(第 51 頁\)](#page-50-0)。

秘訣:如果無線網路測試指示信號很弱,請嘗試 移動印表機,使其距無線路由器更近。

### 步驟 5. 確認您的電腦不是透過虛擬私有網路 (VPN) 連線到網路

虛擬私人網路 (VPN) 是使用網際網路提供組織網路之 遠端安全連線的電腦網路。但是,在您將電腦連線至 VPN 時,大多數 VPN 服務都不允許您存取本機網路 上的本機裝置(例如您的印表機)。

若要連線至印表機,請中斷與 VPN 的連線。

:<<mark><): 秘訣:若要在連線至 VPN 時使用印表機,可以</mark> 使用 USB 纜線將印表機連接至電腦。印表機將 同時使用其 USB 和網路連線。

如需更多資訊,請聯絡網路管理員或無線網路的設定 人員。

#### 47 降低干擾

下列技巧可能有助於降低對無線網路的干擾:

- 請將無線裝置遠離檔案櫃等大型金屬物件, 及微波爐和無線電話等其他電磁裝置,這類物 件都會干擾無線信號。
- 請將無線裝置遠離大型石材結構及其他建物, 這類建物會吸收無線電波減弱信號強度。
- 將存取點或無線路由器置於網路上無線裝置視 距範圍內的中央位置。
- 請將網路上的各無線裝置互相置於有效範圍內。

# <span id="page-54-0"></span>使用 HP ePrint 時發生的問題

如果在使用 HP ePrint 時出現問題,請檢查以下事項:

確保已使用 Ethernet 或無線連線將印表機連線至 網際網路。

台<br>全个備註:如果使用 USB 纜線連接印表機, 則無法使用這些 Web 功能。

• 確保印表機上已安裝最新的產品更新。如需詳細 資訊,請參閱[「更新印表機」\(第](#page-48-3) 49 頁)。

学 備註:如果出現印表機適用的強制更新, 則 HP ePrint 將會關閉,直到該更新完成安裝 才可使用。安裝完該更新之後,請再次設定 HP ePrint。如需詳細資訊,請參[閱「設定](#page-47-1) HP ePrint[」\(第](#page-47-1) 48 頁)。

- 確保印表機上已啓用 HP ePrint。 如需詳細資訊, 請參閱「設定 [HP ePrint](#page-47-1)」(第 48 頁)。
- 確保該印表機的電子郵件地址是電子郵件「收件 者」行中列出的唯一地址。如果「收件者」行中 還列出其他電子郵件地址,則可能不會列印傳送 的附件。
- 確保您要傳送的文件符合 HP ePrint 的需求。 如需詳細資訊,請參閱「HP ePrint [指導方針」](#page-48-2) (第 49 [頁\)。](#page-48-2)
- 如果您的網路在連線至網際網路時使用 Proxy 設 定,請確保您要輸入的 Proxy 設定有效:
	- 檢查您要使用的 Web 瀏覽器(例如 Internet Explorer、Firefox 或 Safari)所用的設定。
	- 您的 Proxy 伺服器需要使用者名稱和密碼, 因此請確定這些資訊已經正確輸入。
	- 向 IT 管理員或防火牆的設定人員進行確認。

如果防火牆使用的 Proxy 設定已經變更, 您必須 在印表機的控制台或內嵌式 Web 伺服器 (EWS) 中更新這些設定。如果未更新這些設定,則無法 使用 HP ePrint。

如需詳細資訊,請參閱「設定 [HP ePrint](#page-47-1)」 (第 48 [頁\)。](#page-47-1)

:  $\frac{1}{2}$ : 秘訣 : 如需有關設定與使用 HP ePrint 的其他說 明,請造訪<www.eprintercenter.com>。

# <span id="page-55-2"></span><span id="page-55-0"></span>使用內嵌式 Web 伺服器 (EWS)

印表機連上網路時,您可用印表機的首頁(內嵌式 Web 伺服器或 EWS)來檢視狀態資訊、變更設定、 並從電腦管理印表機。無需在電腦上安裝或設定特別 的軟體。

**心》備註**:您可在未連上網際網路的情形下使用 **EWS, 不過此時有某些功能無法使用。** 

如需 EWS 的詳細資訊,請參閱使用者指南。有關尋找 使用者指南在哪裡?」 [\(第 46 頁\)](#page-45-1)。

#### <span id="page-55-1"></span>開啟 EWS

- 1. 取得印表機的 IP 位址。IP 位址會在「網路配置 頁」上顯示。
	- a. 將紙張放入紙匣。
	- $b.$  按住 $\overline{\Psi}$ (繼續)按鈕,然後按 $\eta$ (無線)按鈕以列 印網路組態頁面。
- 2. 在電腦支援的 Web 瀏覽器内,輸入指派給印表 機的 IP 位址或主機名稱。

例如,IP 位址若為 123.123.123.123,請將下列位 址輸入 Web 瀏覽器:

<http://123.123.123.123>

- ·Q· 秘訣:開啓 EWS 後,您可將 EWS 的網址設為 書籤,以便快速重返該位址。
- :<mark>():秘訣</mark>:如果使用的是 Mac OS X 中的 Safari Web<br>;》、瀏覽哭,你也可以使用 Derisur 書籍門段 LAC 瀏覽器,您也可以使用 Bonjour 書籤開啟 EWS, 而不需要輸入 IP 位址。若要使用 Bonjour 書籤, 請開啓 Safari,然後按一下 Safari 選單中的偏好 設定。在書籤標籤頁上的書籤列區域中,選取 包含 Bonjour,然後關閉視窗。按一下 Bonjour 書籤,然後選取要開啟 EWS 的網路印表機。

## <span id="page-56-0"></span>惠普科技有限保固聲明

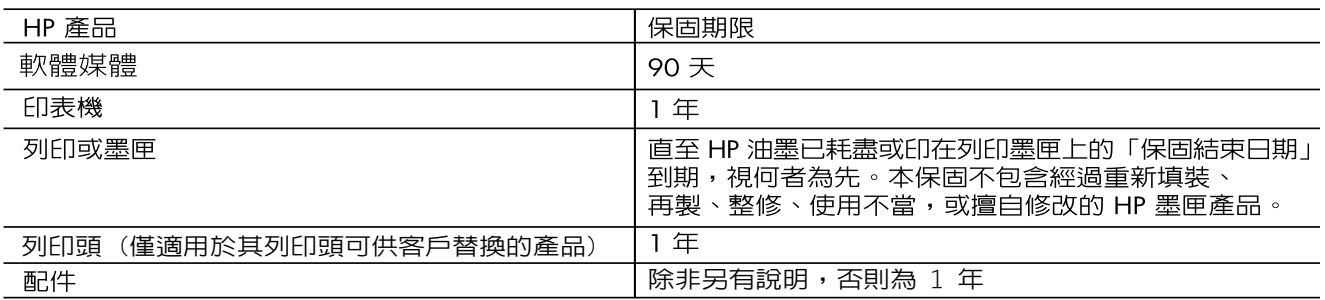

A. 有限保固範圍

- 1. Hewlett-Packard (HP)向您 (最終使用者) 保證, 自購買之日起到上述指定期限内, 以上指定的 HP 產品無材 料及製造的瑕疵;保固期限自客戶購買產品之日起生效。
- 2. 對於軟體產品,HP 的有限保固僅適用於無法執行其程式指令的狀況。HP 並不保證任何產品工作時都不會 中斷或無誤。
- 3. HP 的有限保固僅涵蓋因正常使用產品而發生的瑕疵,而不適用於由其他情況發生的瑕疵,包括下列任何-種情況:
	- a. 不適當的維護或修改;
	- b. 使用非 HP 提供或支援的軟體、媒體、零件或耗材;
	- c. 違反產品規範的操作;
	- d. 未經授權的修改和誤用。
- 4. 對於 HP 印表機產品,使用非 HP 列印墨匣或重新填裝的列印墨匣不會影響對客戶的保固或任何 HP 與客戶 之間的支援合約。然而,如果印表機因為使用非 HP 列印墨匣或重新填装的列印墨匣出問題或受損,HP 會 針對該項問題或損壞維修所耗的時間和材料,收取標準的費用。
- 5. 如果 HP 在有效的保固期限内,收到 HP 保固範圍内任何產品瑕疵的通知,HP 可以選擇修理或更換有瑕疵 的產品。
- 6. 如果 HP 不能修理或更换在 HP 保固範圍内的有瑕疵產品,HP 將在接到通知後於合理的時間内,退還購買 產品的全款。
- 7. 未收到客戶的瑕疵產品前,HP 沒有義務進行修理、更換或退款。
- 8. 更換品可能是新產品或者相當於新的產品,只要在功能性上至少相當於被更換的產品即可。
- 9. HP 產品可能包含性能上相當於新零件的再製零件、元件或材料。
- 10. HP 的有限保固,在任何具有 HP 產品經銷的國家/地區都有效。其他保固服務 (如現場實地服務) 合約,可 與 HP 授權服務機構簽訂,這些機構分布在由 HP 或授權進口商銷售的 HP 產品的國家/地區。
- B. 保固限制
	- 在當地法律許可的範圍内,對於 HP 的產品,HP 及其協力廠商都不會明示或暗示地提供其他保證或任何條 件,並對於產品適售性、品質滿意度以及針對特定用途的適用性之暗示保證或條件,特別不予擔保。
- C. 責任限制
	- 1. 在當地法律許可的範圍内,本保固聲明中提供的補償是客戶可獲得的唯一補償。
	- 在當地法律許可的範圍内,除了本保固聲明中明確提出的義務之外,不論是否基於合約、侵權、或其他法  $\mathcal{P}$ 律理論,也不論是否已告知損害的可能性,HP 及其協力廠商都不會對直接、間接、特殊、意外或者因果性 的傷害負責。
- D. 當地法律
	- 1. 本保固聲明賦予客戶特定的法律權利。客戶也可能有其他權利,這種權利在美國因州而異,在加拿大因省 而異,在世界各地則因國家或地區而異。
	- 2. 若本保固聲明與當地法律不一致,以當地法律為準。在此情況下,本保固聲明的某些冤責和限制條款可能不 適用於客戶。例如,美國的某些州以及美國以外的某些政府 (包括加拿大的某些省),可能會: a. 排除本保固聲明中的無擔保聲明和限制條款,以冤限制客戶的法定權利 (例如英國);
		- b. 限制製造商實施這些冤責或限制條款的能力; 或者
		- c. 賦予客戶其他保固權利,指定製造商不能聲明冤責的暗示保固期限,或者不允許對暗示的保固期限進行 限制。
	- 3. 除了法律許可的範圍外,本保固聲明中的條款,不得排除、限制或修改對客戶銷售 HP 產品的強制性法定 權利,而是對這些權利的補充。

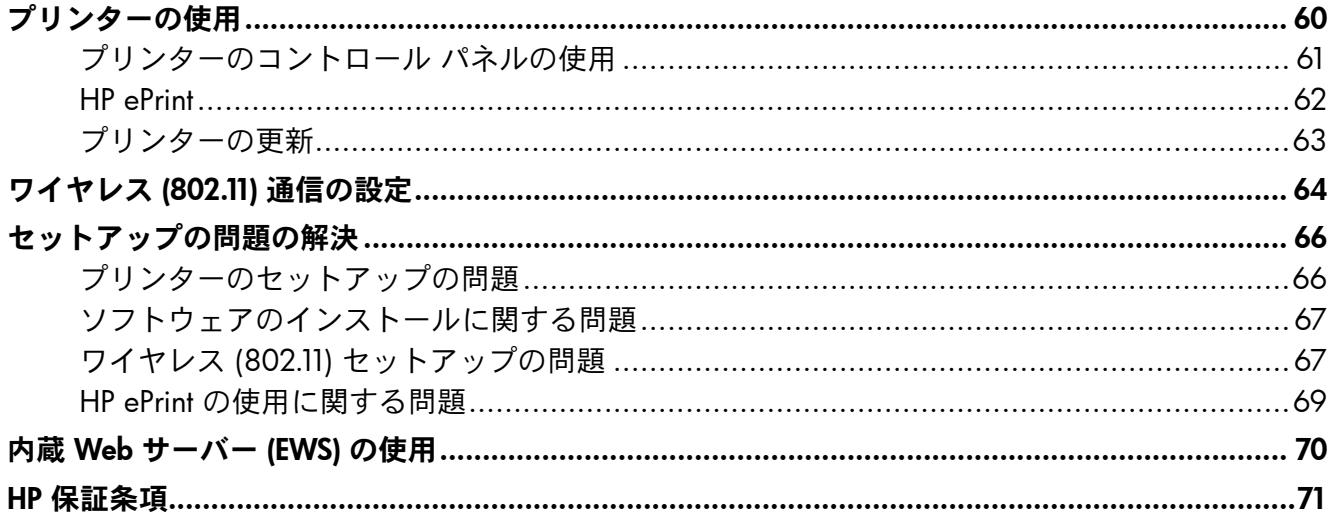

#### 安全性に関する情報

火災や感電によるけがの危険を避けるため、この プリンターを使用する場合は、常に安全に関する 注意を厳守してください。

- 1. プリンター付属の文書に記載されているすべて の説明を読んで、十分に理解してください。
- 2. プリンターに記載されているすべての警告お よび説明を厳守してください。
- 3. クリーニングの前にこのプリンターをコンセ ントから取り外してください。
- 4. このプリンターを水気の近くに設置したり、 水気の近くで使用しないでください。また、 身体が濡れているときに設置したり、使用し ないでください。
- 5. プリンターは、安定した場所にしっかりと設 置してください。
- 6. プリンターは、踏んだり、引っ掛けたりして ケーブルやコードを損傷することのないよ う、安全な場所に設置してください。
- 7. プリンターが正常に動作しない場合は、ユー ザー ガイドを参照してください(ユーザー ガイドは本ソフトウェアのインストール後に コンピューター上でご利用になれます)。
- 8. 内部にはユーザーが修理可能な部品はありま せん。点検修理については、サービス担当者 にお問い合わせください。
- 9. プリンターに付属している外部電源アダプタ ー以外は使用しないでください。
- **[ ) 注意:** カートリッジ内のインクは、印刷処理 のさまざまな場面で消費されます。初期化処 理で、プリンターとカートリッジの印刷準備 を行う際や、プリントヘッドのクリーニング で、プリント ノズルをクリーニングしてイン クの流れをスムーズにする際にも消費されま す。また、使用済みカートリッジ内にはある 程度のインクが残っています。詳細について は、<www.hp.com/go/inkusage>(英語)を参 照してください。

日本語

<span id="page-59-0"></span>本プリンターをお買い求めいただきありがとうござ います。このプリンターは、メールを送るだけで、 ドキュメントや写真を印刷することができます。

**ヒント:**本プリンターの設定は、プリンター ソフトウェアまたは内蔵 Web サーバー (EWS) を使用して変更できます。これらのツールの詳 細については、ユーザー ガイドを参照してく ださい。ユーザー ガイドの検索方法の詳細に ついては、このページ[の"ユーザー](#page-59-1) ガイドは [どこにありますか](#page-59-1)?"を参照してください。

#### <span id="page-59-1"></span>ユーザー ガイドはどこにありますか?

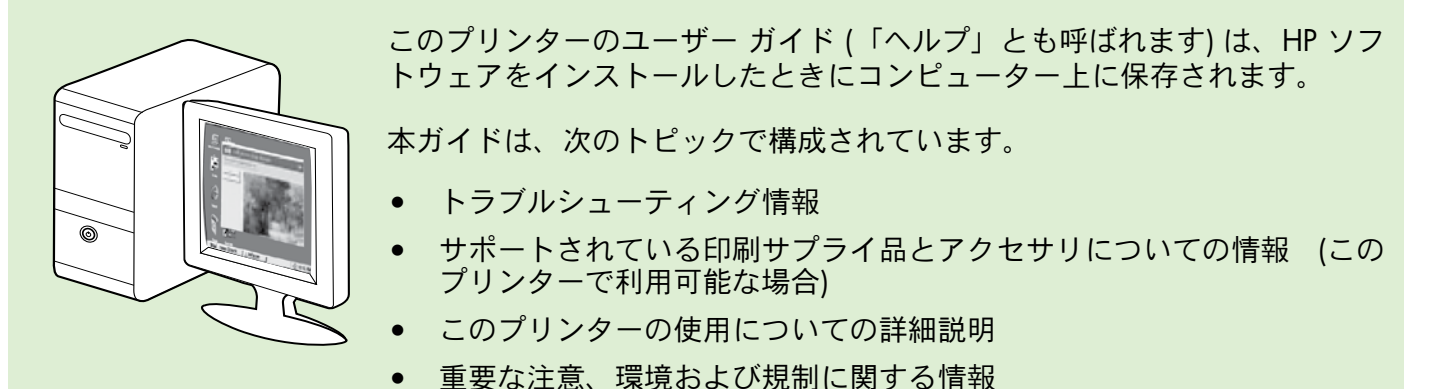

本ガイドは、HP プリント ソフトウェア (Microsoft® Windows® の場合) またはヘルプ メニュー (Mac OS X の場合) から開くことができます。

- Windows: [スタート] をクリックし、[プログラム] または [すべてのプログラム] を選択し、[HP] を 選択し、お使いの HP プリンターのフォルダーを選択し、[ヘルプ] を選択します。
- Mac OS X: Finder で [ヘルプ] > [Mac ヘルプ] をクリックします。 [ヘルプ ビューア] ウィンドウ で、[Mac ヘルプ] ポップアップ メニューからお使いのプリンターを選択します。

また、本ガイドの Adobe Acrobat バージョンが HP のサポート Web サイト[\(www.hp.com/go/](www.hp.com/go/customercare) [customercare](www.hp.com/go/customercare)) から入手できます。

ヒント: コンピューター上にこのユーザー ガイドが見つからない場合は、HP ソフトウェアをインス トールしたときにコンピューターにコピーされなかった可能性があります。詳細について は、"ユーザー [ガイドのインストール方法"](#page-65-1) ページ 66を参照してください。

CE CD EU の規制および規格準拠に関する情報は、ユーザー ガイド (「ヘルプ」とも呼ばれます) の「技術 情報」のセクションを参照してください。また、適合宣言書は、次の Web サイトから入手できま す。[www.hp.eu/certi](www.hp.eu/certificates)ficates

# <span id="page-60-0"></span>プリンターのコントロール パネルの使用

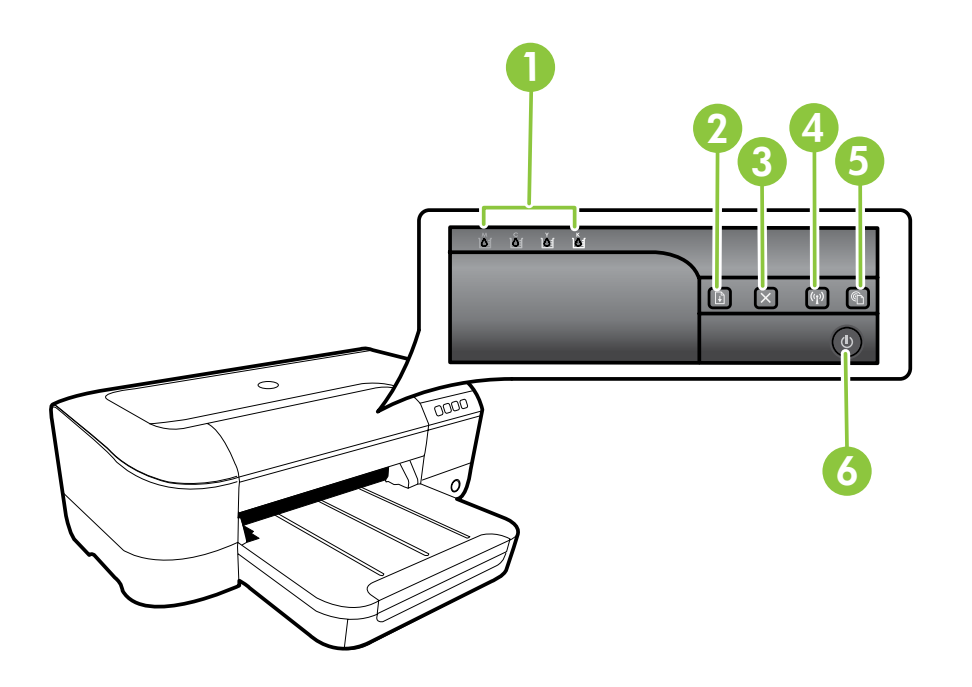

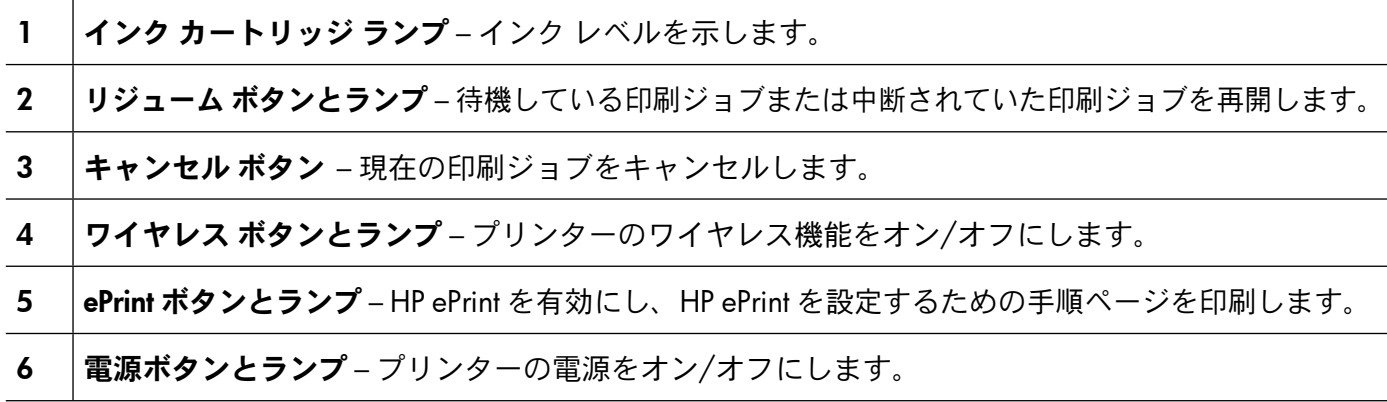

### その他の情報

コントロール パネル ランプのパターンとメッセージの詳細は、ユーザー ガイドを参照してくださ い。ユーザー ガイドの検索方法の詳細については、"ユーザー [ガイドはどこにありますか](#page-59-1)?" ページ [60](#page-59-1) を参照してください。

<span id="page-61-0"></span>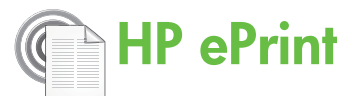

HP ePrint は HP が提供する無償のサービスで、この サービスを使用すると Web 接続されたプリンター にいつでもどこからでも印刷できます。プリンター で Web サービスを有効にすると、プリンターに割 り当てられる電子メール アドレスに電子メールを 送信するだけで印刷できます。特別なドライバーや ソフトウェアは必要ありません。電子メールを送信 できれば、HP ePrint を利用してどこからでも印刷で きます。

ePrintCenter でのアカウント登録 ([www.eprintercenter.](www.eprintercenter.com) [com\)](www.eprintercenter.com) とアカウントへのプリンターの追加が完了した

## <span id="page-61-1"></span>HP ePrint のセットアップ

HP ePrint をセットアップするには、次の手順を実行 します。

注意: HP プリンター ソフトウェアをすでにイン  $\mathbb{K}$ ストールしている場合、セットアップ手順につ いてはユーザー ガイドを参照してください。

- 1. コンピューターに HP ソフトウェア CD を挿入 し、画面上の指示に従ってください。
	- **注意:** インストール中にコンピューターのフ ァイアウォール ソフトウェアのメッセージ が表示された場合、[常に許可する] オプシ ョンを選択します。 このオプションを選択 すると、コンピューターへのソフトウェア のインストールが正しく行われます。
- 2. ご使用のオペレーティング システム用の説明 に従ってください。
	- Windows: プロンプトが表示されたら、「ネッ トワーク (Ethernet/ワイヤレス) ] をクリック して、画面の指示に従います。
	- Mac OS X: ソフトウェア CD の [HP インス トーラー] アイコンをダブルクリックし、 画面の指示に従います。
	- r<u>₩</u>» 注意: プロンプトが表示されたら、USB ケ ーブルを使用してプリンターを一時的にコ ンピューターに接続します。 プリンター をコンピューターに接続している間、コン ピューターはプリンターにワイヤレス設定 を送信します。 これらの設定が送信され た後に、インストール プログラムから USB ケーブルを外すようにメッセージが表 示されます。

ら、サインインして、HP ePrint ジョブ ステータス の表示、HP ePrint プリンターのキューの管理、プリ ンターの HP ePrint の電子メール アドレスを使って 印刷できるユーザーの管理、HP ePrint ヘルプの表示 を行えるようになります。

注意: HP ePrint を使用するには、プリンターを Ethernet ケーブルまたはワイヤレス接続でイン<br>コンEthernet ケーブルまたはワイヤレス接続でイン ターネットに接続する必要があります。 プリ ンターが USB ケーブルを使用して接続されて いる場合は、HP ePrint は使用できません。

#### HP ePrint ランプについて

HP ePrint のランプはプリンターの状態を示 し、印刷の問題を診断する場合に役立ちま す。 これらのランプのパターンの詳細につい ては、ユーザー ガイドを参照してください。

- 3. ワイヤレス ネットワークに接続する場合は、 ワイヤレス ネットワーク名とワイヤレス パス ワード (入力を求められた場合) を入力してくだ さい。
- 4. プロンプトが表示されたら、以下を実行します。
	- Web サービスの使用条件に合意します。
	- プリンターが製品の更新を自動的に確認しイ ンストールできるようにします。
	- お使いのネットワークでインターネットに接 ……<br>続するためにプロキシ設定を使用している場 合は、これらの設定を入力します。
- 5. プリンターから情報ページが印刷されたら、 その手順に従ってセットアップを実行します。

注意: 情報ページには、HP ePrint を使用し てドキュメントを印刷する際に使用する電 子メール アドレスも記載されています。 詳細については、"HP ePrint [の使用"](#page-62-1) [ページ](#page-62-1) 63を参照してください。

#### その他の情報

HP ePrint 設定の管理と構成の詳細、および最 新機能については、ePrintCenter の Web サイ ト [\(www.eprintcenter.com\)](www.eprintcenter.com) をご覧ください。

### <span id="page-62-1"></span><span id="page-62-0"></span>HP ePrint の使用

HP ePrint を使用してドキュメントを印刷するには、 次の手順を実行してください。

1. コンピューターまたはモバイル デバイスで電 子メール アプリケーションを開きます。

注意: コンピューターまたはモバイル デバイス での電子メール アプリケーションの使用方法 の詳細については、そのアプリケーションに付 属しているマニュアルを参照してください。

- 2. 新しい電子メール メッセージを作成し、印刷する ファイルを添付します。HP ePrint を使用して印刷 できるファイルの一覧と、HP ePrint を使用する際 のガイドラインについては、このページの"[HP](#page-62-2) ePrint [のガイドライン"](#page-62-2)を参照してください。
- 3. プリンターの電子メール アドレスを電子メール メ ッセージの [宛先] 行に入力し、電子メール メッセ ージを送信するためのオプションを選択します。
	- r<u>₩</u>y **注意:** 電子メール メッセージの [宛先] 行 ■ に、プリンターの電子メール アドレスのみ が表示されていることを確認します。 [宛 先] 行に他の電子メール アドレスが表示さ れていると、送信する添付ファイルが印刷 されないことがあります。

#### ◆ プリンターの電子メール アドレスは何か

プリンターの HP ePrint 電子メール アドレス を取得するには、プリンターのコントロール パネルの (HP ePrint) ボタンを押します。

プリンターの電子メール アドレスが記載さ れた情報ページが印刷されます。

### Web サービスの削除

Web サービスを削除するには、次の手順を実行し てください。

- 1. EWS を開きます。詳細については、"[EWS](#page-69-1) を [開くには"](#page-69-1) ページ 70を参照してください。
- 2. [Web サービス] タブをクリックし、[Web サー ビスの設定] セクションの [Web サービスの削 除] をクリックします。

## <span id="page-62-3"></span>プリンターの更新

HP は常に、当社のプリンターの性能を向上させ、 お客様に最新の機能を利用していただくよう努めて います。プリンターをネットワークに接続し、Web サービスを有効にすると、プリンターの更新を確認 し、インストールできるようになります。

プリンターを更新するには、次の手順を実行します。

#### <span id="page-62-2"></span>HP ePrint のガイドライン

- 電子メールと添付ファイルの最大サイ ズ: 5 MB
- 添付ファイルの最大数: 10
- サポートされているファイル形式:
	- PDF
	- HTML
	- 標準テキスト ファイル形式
	- Microsoft Word、PowerPoint
	- PNG、JPEG、TIFF、GIF、BMP などの 画像ファイル

**2009 注意: HP ePrint では他の種類のファイ** コントン 1.5 ...... マルコンコンコントランス

他のファイルの種類については十分に テストされていないため、ファイルが 本プリンターで印刷できるかどうかは 保証されません。

- 3. [Web サービスの削除] をクリックします。
- 注意: Web サービスを削除すると、HP ePrint は  $\mathbb{K}$ 機能を停止します。再度 HP ePrint を使用する には、HP ePrint をセットアップする必要があり ます。詳細については、"HP ePrint [のセットア](#page-61-1) [ップ"](#page-61-1) ページ 62を参照してください。
- 1. EWS を開きます。 詳細については[、"内蔵](#page-69-2) Web サ ーバー(EWS)[の使用"ページ](#page-69-2)70を参照してください。
- 2. [Web サービス] タブをクリックし、[Web サー ビスの設定] セクションの [プリンタのアップデ ート] をクリックします。
- 3. [今すぐ確認]をクリックし、画面の指示に従います。

# <span id="page-63-0"></span>ワイヤレス (802.11) 通信の設定

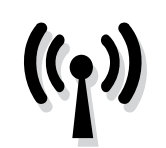

プリンターへのワイヤレス接続を 確立するには、次の手順を記載さ れた順番に実行します。

## ステップ 1: プリンターのソフトウェアのインストール

ワイヤレス通信を設定するには、プリンターに付属 2. している HP ソフトウェア CD からインストール プ ログラムを実行します。 インストール プログラム によってソフトウェアがインストールされ、ワイヤ レス接続が作成されます。

**注意:** ワイヤレス通信を設定する前に、プリンターの ハードウェアがセットアップされていることを確認し ます。詳細については、プリンター付属のセットアッ プ ポスター、またはプリンターのコントロール パネ ルのディスプレイ上の指示を参照してください。

ご使用のオペレーティング システム用の説明に従っ てください。

- 1. コンピューターに HP ソフトウェア CD を挿入 し、画面上の指示に従ってください。
	- |\*\*\*\*\* 注意: インストール中にコンピューターの ファイアウォール ソフトウェアのメッセ ージが表示された場合、[常に許可する] オ プションを選択します。このオプションを 選択すると、コンピューターへのソフトウ ェアのインストールが正しく行われます。
- ご使用のオペレーティング システム用の説明に 従ってください。
	- Windows: プロンプトが表示されたら、「ネッ トワーク (Ethernet/ワイヤレス)] をクリック して、画面の指示に従います。
	- Mac OS X: ソフトウェア CD の [HP インスト **ーラー]** アイコンをダブルクリックし、画面 の指示に従います。
	- |\*\*\***y 注意:** プロンプトが表示されたら、USB ケ ーブルを使用してプリンターを一時的にコ ンピューターに接続します。プリンターを コンピューターに接続している間、コンピ ューターはプリンターにワイヤレス設定を 送信します。これらの設定が送信された後 に、インストール プログラムから USB ケ ーブルを外すようにメッセージが表示され ます。
- 3. プロンプトが表示されたら、ワイヤレス ネット ワーク名とパスワードを入力します。

#### ■ ワイヤレス ネットワーク名とパスワードは何か

ソフトウェアをインストールする際に、ワイヤレ ス ネットワーク名 (SSID とも呼びます) とワイヤ レス パスワードを入力するように求められます。

- ワイヤレス ネットワーク名は、ワイヤレス ネ ットワークの名前です。
- 必要なセキュリティのレベルに応じて、ワイ ヤレス ネットワークでは WPA キーまたは WEP パスフレーズを使用できます。

ワイヤレス ネットワークのセットアップ後にネ ットワーク名またはワイヤレス パスワードを変 更していなければ、これらはワイヤレス ルータ ーの背面または側面に記載されている場合があり ます。

また、HP は、Windows を実行しているコンピュ ーターを使用しているユーザーに対し HP ホーム ネットワーク診断ユーティリティと呼ばれるツー ルを提供しています。このツールを使用すると、 一部のシステムではこの情報を簡単に入手でき

ます。このツールを使用するには、HP ワイヤレ ス プリンティング センターの Web サイト[\(www.](www.hp.com/go/wirelessprinting) [hp.com/go/wirelessprinting\)](www.hp.com/go/wirelessprinting) にアクセスし、[クイ ック リンク] セクションの [ネットワーク診断ユー ティリティ] をクリックします。 (現時点では、こ のツールはすべての言語には対応していません。)

ワイヤレス ネットワーク名およびパスワードが 見つからない場合やこの情報を思い出せない場合 は、コンピューターまたはワイヤレス ルーター に付属するマニュアルを参照してください。それ でもこの情報が見つからない場合は、ネットワー ク管理者またはワイヤレス ネットワークを設定 した人物にお問い合わせください。

ネットワーク接続タイプ、ワイヤレス ネットワー ク名、ワイヤレス パスワード (WPA パスフレー ズ、WEP キー) の詳細については、ユーザー ガイ ドを参照してください。

## <span id="page-64-0"></span>ステップ 2: ワイヤレス接続のテスト

ワイヤレス接続をテストし、ワイヤレス接続が正しく 動作するかを確認するには、次の手順を実行します。

- 1. プリンターの電源が入っていて、用紙がトレイ にセットされていることを確認してください。
- 2. 1(リジューム) ボタンを押したまま、(v) (ワイ ヤレス) ボタンを押します。

テスト結果は、レポートとして印刷されます。 テス トに失敗した場合、レポートを参照して問題の解決 方法を確認し、テストを再実行してください。

追加のトラブルシューティング情報について は、"ワイヤレス (802.11) [セットアップの問題"](#page-66-1) [ページ](#page-66-1) 67を参照してください。

### 接続タイプの変更

HP ソフトウェアをすでにインストールしている場 合は、いつでも別の接続に変更できます。

**注意:** 有線 (Ethernet) 接続からワイヤレス接続に変更 している場合、Ethernet ケーブルを取り外します。 Ethernet ケーブルを接続すると、プリンターのワイ ヤレス機能はオフになります。セットアップ プロ セス中に USB ケーブルを一時的に接続することを 求めるメッセージが表示される場合があります。

ご使用のオペレーティング システム用の説明に従 ってください。

#### Windows の場合

- 1. プリンターのコントロール パネルで、(\*) (ワイヤレス) ボタンと X (キャンセル) ボ タンを 3 秒間押し続けます。
- 2. コンピューターのデスクトップで、[スタ ート] をクリックし、[プログラム] または [すべてのプログラム] を選択します。次 に、[HP] をクリックし、プリンター名を 選択して、[プリンタのセットアップとソ フトウェア] をクリックします。
- 3. 画面の指示に従って、セットアップを完 了します。

#### Mac OS X の場合

- 1. プリンターのコントロール パネルで、(\*) (ワイヤレス) ボタンと X (キャンセル) ボ タンを 3 秒間押し続けます。
- 2. HP Utility を開きます。 (HP Utility は、ハード ディスクのトップ レベルにある [アプリケー ション]フォルダーの [Hewlett-Packard] フォ ルダーに存在します。)
- 3. ツールバーで「アプリケーション」をクリック します。
- 4. [HP セットアップ アシスタント] をダブル クリックして、画面に表示される指示に従 います。

# <span id="page-65-0"></span>セットアップの問題の解決

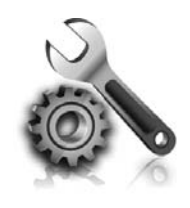

以下のセクションでは、プリンタ ーのセットアップで発生する可能 性がある問題に関する情報を記し ます。

さらに詳細な情報が必要な場合は、ユーザー ガイドを参照してください。ユーザー ガイ ドの検索方法の詳細については[、"ユーザー](#page-59-1) [ガイドはどこにありますか](#page-59-1)?"ページ 60 を参 照してください。

# プリンターのセットアップの問題

- • プリンターの外部および内部からすべての梱包 材や梱包用テープが取り外されていることを確 認します。
- プリンターを初めてセットアップする際はプリ ンターに付属していたセットアップ カートリ ッジを必ず使用してください。
- A4 またはレター サイズ (8.5x11インチ) の未使 用の白い普通紙がプリンターにセットされてい ることを確認します。
- 使用しているコードやケーブル (USB ケーブル や Ethernet ケーブル) が良好な状態であること を確認します。
- 電源コードと雷源アダプターがしっかりと接続 され、電源が正常に動作していることを確認し ます。

#### <span id="page-65-1"></span>ユーザー ガイドのインストール方法

HP ソフトウェアをインストールする際に選択す るオプションによっては、コンピューター上にこ のユーザー ガイドがインストールされない場合 があります。

ユーザー ガイドをインストールするには、次の 手順を実行してください。

- 1. プリンターに付属のソフトウェア CD をコンピ ューターに挿入し、画面の指示に従います。
- 2. 推奨ソフトウェアを表示する画面で、ご使用 のオペレーティング システムに対応するオ プションを選択します。
	- Windows: 名前に「ヘルプ」が付いたオプ ションを選択します。
	- Mac OS X: [HP 推奨ソフトウェア] オプシ ョンを選択します。
- (り(電源) ランプが点灯しており、点滅していな いことを確認します。 プリンターを最初にオ ンにすると、使用できる状態になるまでおよそ 45 秒間かかります。
- • プリンターにホーム画面が表示され、プリンタ ーのコントロール パネルの他のランプが点灯 または点滅していないことを確認します。
- 用紙がトレイに正しくセットされていて、紙詰 まりがないことを確認します。
- • ラッチとカバーがすべて完全に閉じていること を確認します。

- 3. 画面に表示される指示に従って、ユーザー ガイドをインストールします。
- ヒント:お使いのコンピューターに CD ドライブま たは DVD ドライブがない場合は、HP サポート Web サイト (<www.hp.com/go/customercare>) から HP ソフトウェアをダウンロードできま す。この Web サイトから、プリンターを検索し [ソフトウェアとドライバーのダウンロード] を選択します。ご使用のオペレーティング シス テムを選択し、ドライバーのダウンロード オプ ションを選択します。次に、名前に「フル機能 ソフトウェアとドライバ」が付いているオプシ ョンを選択します。

# <span id="page-66-0"></span>ソフトウェアのインストールに関する問題

- ソフトウェアをインストールする前に、それ以外 のプログラムがすべて終了していることを確認し ます。
- Windows を実行しているコンピューターを使 用していて、入力した CD ドライブへのパスが 認識されない場合は、正しいドライブ名を指定 していることを確認します。
- コンピューターが CD ドライブ内の HP ソフトウェア CD を認識できない場合は、HP ソフトウェア CD が 破損していないかどうか調べます。HP ソフトウェア は、HP Web サイト [\(www.hp.com/go/customercare\)](www.hp.com/go/customercare) からダウンロードすることもできます。
- Windows コンピューターを使用していて、USB ケーブルで接続している場合、USB ドライバー がオフになっていないことを Windows デバイ ス マネージャーで確認します。

## <span id="page-66-1"></span>ワイヤレス (802.11) セットアップの問題

このセクションでは、プリンターをワイヤレス ネ ットワークに接続する際に発生する可能性がある問 題の解決方法について説明します。 |<del>29</del>}e **注意:** 問題がまだ発生する場合は、ユーザー ガイ<br>|29] ドの問題解決情報を参照してくび ー ガイドの検索方法の詳細については、

以下の手順を記載された順番に試してください。

ドの問題解決情報を参照してください。(ユーザ<br>ー ガイドの検索方法の詳細については、"ユーザ [ーガイドはどこにありますか](#page-59-1)?"ページ 60 を参照 してください。) または HP ワイヤレス プリンティ ング センター [\(www.hp.com/go/wirelessprinting\)](www.hp.com/go/wirelessprinting) にアクセスしてください。

#### ☆ 問題が解決したら…

すべての問題を解決してプリンターをワイヤレス ネットワークに正常に接続した後に、使用している オペレーティング システムに応じて次の手順を実行してください。

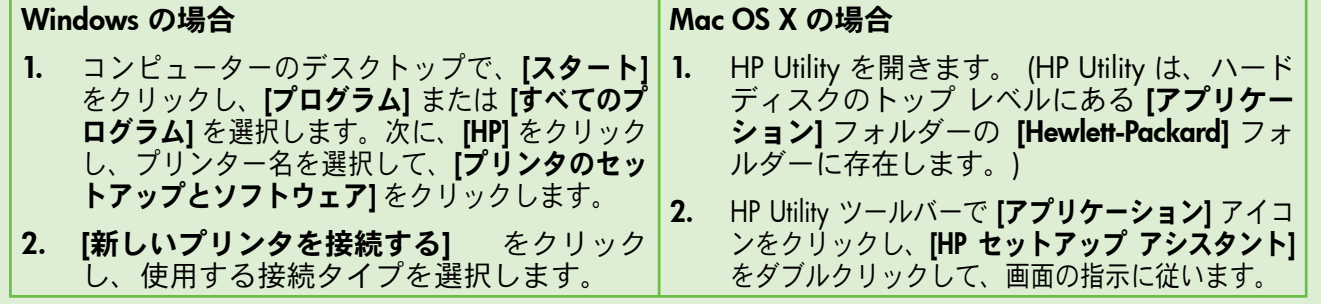

## ステップ 1: ワイヤレス (802.11) ランプが点灯していることを確認する

プリンターのワイヤレス ボタン近くの青いランプ が点灯していない場合、ワイヤレス機能がオンにな っていない可能性があります。

(v) (ワイヤレス) ボタンを押して、 プリンターのワ イヤレス機能をオンにします。

注意: 有線 (Ethernet) 接続からワイヤレス接続に 変更している場合、Ethernet ケーブルを取り外 します。Ethernet ケーブルを接続すると、プリ ンターのワイヤレス機能はオフになります。

## ステップ 2:コンピューターがネットワークに接続されていることを確認する

ワイヤレス ルーターにデフォルトで設定されてい るワイヤレス ネットワーク名を変更していない場 合は、使用しているネットワークでなく近隣ワイヤ レス ネットワークに間違って接続している場合が あります。詳細については、ルーターまたはワイヤ レス アクセス ポイントに付属しているマニュアル を参照してください。

## ステップ 3. ワイヤレス ネットワークのコンポーネントの再起動

ルーターおよびプリンターの電源をオフにしてか ら、 最初にルーター、次にプリンターの順番で電源 をオンにします。 まだ接続できない場合は、ルータ ー、プリンター、およびコンピューターをオフにし

てから、 最初にルーター、次にプリンター、最後に コンピューターの順番で電源をオンにします。電源 を再投入することで、ネットワーク通信が回復する 場合があります。

### ステップ 4. ワイヤレス ネットワーク テストの実行

ワイヤレス ネットワークの問題に対しては、ワイヤ レス ネットワーク テストを実行します。

詳細については、"ステップ 2: [ワイヤレス接続の](#page-64-0) [テスト"](#page-64-0) ページ 65を参照してください。

ヒント: ワイヤレス ネットワーク テストの結 果、信号が弱いことが示された場合は、プリン ターをワイヤレス ルーターの近くに移動してみ てください。

### ステップ 5. コンピューターが仮想プライベート ネットワーク (VPN) 経由でネットワークに接続されていないことを確認する

仮想プライベート ネットワーク (VPN) は、インター ネットを使用して、組織のネットワークにリモート で安全な接続を提供するコンピューター ネットワー クです。しかし、ほとんどの VPN サービスでは、 コンピューターが VPN に接続されていても、ローカ ル ネットワークのローカル デバイス (プリンターな ど) にアクセスできません。

ミク·ヒント: VPN に接続したままプリンターを使 用するには、USB ケーブルでプリンターをコ ンピューターに接続します。プリンターは USB 接続とネットワーク接続を同時に使用します。

詳細については、ネットワーク管理者、またはワイ ヤレス ネットワークを設定した人物にお問い合わせ ください。

プリンターに接続するには、VPN から切断してくだ さい。

#### 47 干渉の低減

以下のヒントは、ワイヤレス ネットワークでの ノイズの発生を減少するのに役立ちます。

- 無線シグナルを混乱させる原因となることが あるため、ワイヤレス デバイスをファイル キ ャビネットなどの大きな金属性の物体や電子 レンジやコードレス電話などそれ以外の電磁 デバイスから離しておきます。
- 大きな石造構造やそれ以外の建築構造は無線 波を吸収してシグナル強度を弱めることがあ るため、ワイヤレス デバイスをこれらの構造 から離しておきます。
- • アクセス ポイントまたはワイヤレス ルーター をネットワーク上のワイヤレス デバイス間の 中心位置に置きます。
- ネットワーク上のワイヤレス デバイスをすべ て至近距離に置きます。

## <span id="page-68-0"></span>HP ePrint の使用に関する問題

HP ePrint を使用するときに問題が発生する場合、 次の点を確認してください。

• プリンターが Ethernet 接続またはワイヤレス接 続でインターネットに接続されていることを確 認します。

■ <mark>台</mark> 注意: プリンターが USB ケーブルを使用し て接続されている場合、これらの Web 機 能を使用することはできません。

- プリンターに製品の最新のアップデートがイン ストールされていることを確認します。詳細に<br>ついては、"プリンターの更新"ページ63を参 ,<br>'プリンターの更新''ページ63を参 照してください。
	- [ 2) 注意: プリンターに対して強制更新を行う 必要がある場合、更新をインストールする まで HP ePrint はオフになり利用できなく なります。更新のインストールが完了した ら、再度 HP ePrint をセットアップしてく ださい。 詳細については、"[HP ePrint](#page-61-1) の [セットアップ"ページ](#page-61-1)62を参照してくださ い。
- プリンターで HP ePrint が有効になっていること<br>を確認します。 詳細については、"HP ePrint の を確認します。 詳細については、"[HP ePrint](#page-61-1) の [セットアップ"](#page-61-1) ページ 62を参照してください。
- 電子メール メッセージの [宛先] 行に、 プリン ターの電子メール アドレスのみが表示されて いることを確認します。 [宛先] 行に他の電子メ ール アドレスが表示されていると、送信する 添付ファイルが印刷されないことがあります。
- 送信するドキュメントが HP ePrint 要件を満たし ていることを確認します。詳細について は、"HP ePrint [のガイドライン"ページ](#page-62-2) 63を参 照してください。
- お使いのネットワークでインターネットに接続 するためにプロキシ設定を使用している場合 は、入力しているプロキシ設定が正しいことを 確認します。
	- Internet Explorer、Firefox、Safari など、 使用している Web ブラウザで使用されて いる設定を確認します。
	- プロキシ サーバーにユーザー名とパスワ ードが必要な場合、これらの情報が正し く入力されていることを確認します。
	- IT 管理者またはファイアウォールを設定 した人物に確認します。

ファイアウォールによって使用されているプロ キシ設定を変更した場合は、プリンターのコン トロール パネルまたは内蔵 Web サーバー (EWS) でこれらのプロキシ設定を更新する必要<br>があります。 これらの設定を更新しない これらの設定を更新しない と、HP ePrint を使用できなくなります。

詳細については、"HP ePrint [のセットアップ"](#page-61-1) ペー ジ [62](#page-61-1)を参照してください。

-  $Q$  : ヒント: HP ePrint の設定および使用方法の追 加のヘルプについては、[www.eprintercenter.](www.eprintercenter.com) [com](www.eprintercenter.com) をご覧ください。

# <span id="page-69-2"></span><span id="page-69-0"></span>内蔵 Web サーバー (EWS) の使用

プリンターがネットワークに接続されている場 合、プリンターのホーム ページ (内蔵 Web サーバ ー、EWS) を使用してコンピューターからステータ ス情報の表示、設定の変更、およびプリンターの管 理を行うことができます。 コンピューターに特殊 なソフトウェアのインストールや設定は必要ありま せん。

**注意:** インターネットに接続しなくても、EWS を開いて使用できます。ただし、一部の機能は 使用できません。

EWS の詳細については、ユーザー ガイドを参照 してください。 ユーザー ガイドの検索方法の詳細 については、"ユーザー [ガイドはどこにあります](#page-59-1) か?" [ページ](#page-59-1) 60 を参照してください。

#### <span id="page-69-1"></span>EWS を開くには

- 1. プリンターの IP アドレスを取得します。IP アドレス は、ネットワーク設定ページに表示されています。
	- a. トレイに用紙をセットします。
	- b. hype (リジューム) ボタンを押したまま、 (v) (ワイ ヤレス) ボタンを押して、ネットワーク設定ペ ージを印刷します。
- 2. コンピューターでサポートされている Web ブラウ ザで、プリンターに割り当てられている IP アドレ スまたはホスト名を入力します。

例えば、IP アドレスが 123.123.123.123 の場合、 以下のアドレスを Web ブラウザに入力します。

「<http://123.123.123.123>」

- ーク·ヒント: EWS を開いた後、ブックマークに登録す ると、すばやく戻ることができます。
- ヒント: Mac OS X で Safari Web ブラウザを使用 している場合、Bonjour ブックマークを使用すれば、 IP アドレスの入力なしで EWS を開くことができま す。Bonjour ブックマークを使用するには、Safari を 開いて、**[Safari]** メニューの **[環境設定]** をクリック します。[ブックマーク] タブで、[ブックマークバ ー] セクションの [Bonjour を表示] を選択し、ウィン ドウを閉じます。[Bonjour] ブックマークをクリック し、ネットワーク接続されたプリンターを選択して EWS を開きます。

## <span id="page-70-0"></span>Hewlett-Packard 保証条項

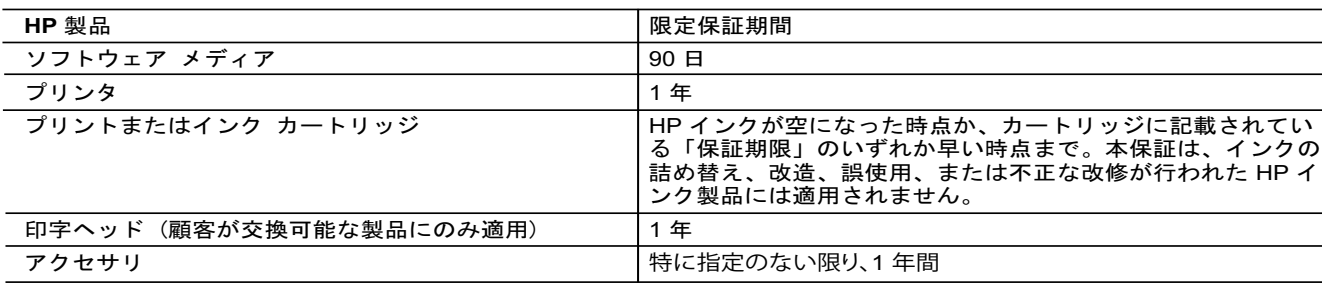

A. 限定保証の有効範囲

- 1. Hewlett-Packard (以下 HP) は、ご購入日から上記の指定期間中、設計上および製造上の不具合のないことを保証い たします。
- 2. HP のソフトウェア製品に関する保証は、プログラムの実行エラーのみに限定されています。HP は、製品操作によ<br>って電磁波障害が引き起こされた場合は保証しません。
	- 3. HP の限定保証は、製品の通常使用により発生した欠陥のみを対象とします。下記に起因する不具合を含むその他の 不具合には適用されません。
- a. 不適切なメンテナンスや改修
	- 。<br>b.他社により提供またはサポートされているソフトウェア、部品、またはサプライ品の使用
	- c. 製品使用外の操作<br>d. 不正な改修や. 誤
	- 不正な改修や、誤使用
	- 4. HP プリンタ製品に HP 製品以外のインク カートリッジやインクを詰め替えたカートリッジを使用した場合は、保証 の対象、または HP サポートの対象から外れます。ただし、プリンタの故障や損傷が HP 製以外の詰め替え用インク カートリッジの使用によって発生した場合は HP は標準時間と実費にて特定の故障または損傷を修理いたします。
- 5.HP は、保証期間中に HP の保証対象となる製品の不良通知を受け取った場合、HP の判断に従って製品を修理また …………<br>は交換するものとします
	- 6. HP の保証対象となる欠陥製品の修理や交換が適用範囲で行えない場合、HP は、欠陥通知を受け取ってからしかる べき期間内に購入代金返還を行います
- 7.HP は、お客様が欠陥製品を HP へ返却するまでは、修理、交換、返金を行う義務はないものとします。
- 8.交換製品は、新品、またはそれに類する製品で、機能的には少なくとも交換に出された製品と同等のものとします。
- 9.HP 製品は、パーツ、コンポーネントや素材を再利用して製造する場合がありますが、これらの性能は新しいものと 同等です
	- 10. HP の限定保証は、HP 製品が販売されているすべての国と地域で有効とします。出張修理などの追加保証サービス 契約については、HP 製品販売国/地域における正規の HP サービス センタ、または正規輸入代理店までご相談くださ  $L_2$
- B. 保証の限定
	- 国/地域の法律によって認められる範囲内で、当社および第三者の納入業者のいずれも、保証条件、製品品質、およ び特定の目的に関して本保証以外に明示的または黙示的に保証をすることはありません。
- C. 限定責任
	- 1. 国/地域の法律によって認められる範囲内で、本保証に規定された救済が、お客様のみに限定された唯一の救済にな ります
- 2.本保証に規定された義務を除いて、HP または第三者は、損傷について、直接的、間接的、特別、偶発的、必然的で<br>あるかどうか、あるいは、契約、不法行為、その他の法的理論に基づくかどうかに関わらず、またそのような損傷の 可能性を説明しているかどうかに関わらず、責任は負わないものとします。.
- D. 国/地域ごとの法律
- 1.本保証によって、お客様に特定の法的権利が付与されます。この権利は、米国およびカナダについては州ごとに、そ<br>――の他の国については国ごとに付与されることがあります。
- 2. この保証書の内容と国/地域の法律が整合しない場合、本保証書は地域の法律に合致するように修正されるものとし<br>ます。このような国/地域の法律の下で、一部の警告文と限定保証はお客様に適用されない場合があります。たとえ ࠼ࡓࠋࡍࡲࡾ࠶ࡀྜሙ࠸࡞ࢀࡉ⏝㐺ᐈᵝ࠾ࡣ㝈ᐃಖドᩥ㆙࿌ࡢ㒊୍ࠊ࡛ୗࡢἲᚊࡢᆅᇦ/ᅜ࡞࠺ࡼࡢࡇࠋࡍࡲ ぱ、米国の複数の州、また米国以外の政府 (カナダの州を含む) などでは、以下のとおりとなります。 a. 本保証書の警告文と限定保証を、お客様の法廷権利の制限からあらかじめ除外する場合があります (例:イギリス)。
- b. その他に製造元が保証を認めないことや限定を設けることとについて規制すること。
- c. お客様に追加の保証権利を提供すること、製造業者が責任を逃れられない暗黙の保証期間を規定すること、およ び暗黙の保証期間に対する限定を認めないこと。
- 3.本保証の条項は法律の及ぶ範囲内までとし、除外、制限、または修正などはしないものとします。また、義務づけら れた法的権利は、お客様への HP 製品の販売に適用されます。

© 2011 Hewlett-Packard Development Company, L.P.

Printed in China Imprimé en Chine

중국에서 인쇄

www.hp.com

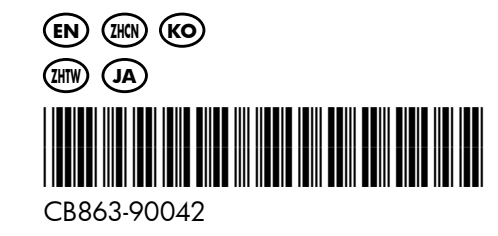